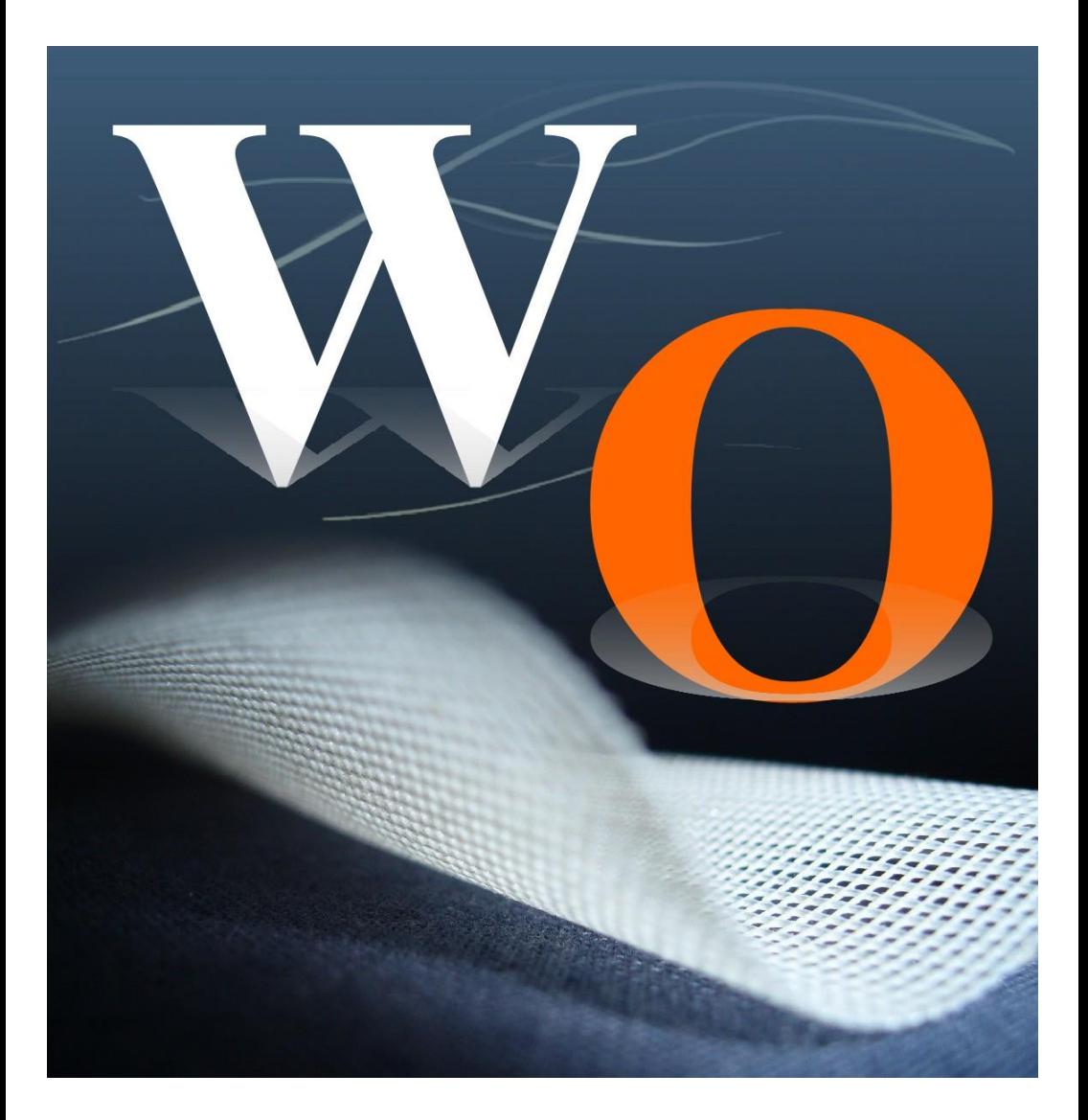

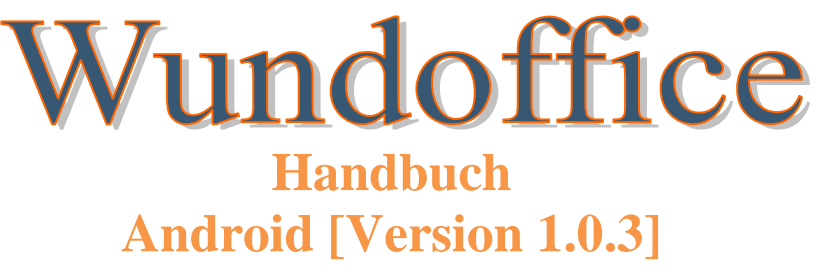

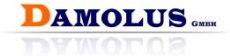

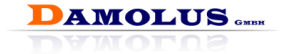

© 2009-2015 Damolus GmbH. Alle Rechte vorbehalten.

Damolus GmbH Iserstr. 12 14513 Teltow [www.damolus.de,](http://www.damolus.de/) www.wundoffice.de

Dieses Handbuch, sowie die darin beschriebene Software, sind eigene Produkte der Damolus GmbH und durch Urheberrechtsgesetze geschützt, Ausnahmen bilden nur Systemeigene Funktionen des Android® Betriebssystems. Ohne ausdrückliches Einverständnis dürfen diese weder teilweise noch vollständig reproduziert, weitergegeben oder übertragen werden.

Die in diesem Buch erwähnten Produktnamen sind eingetragene Warenzeichen der jeweiligen Rechteinhaber.

Technische und Programmänderungen bleiben vorbehalten.

Stand 12.10.2015 (Wundoffice Version 1.37)

Änderungen und Erweiterungen zu diesem Programmstand entnehmen Sie bitte den Patchnotes im Wundoffice Online oder unter [www.damolus.de.](http://www.damolus.de/)

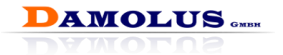

## <span id="page-2-0"></span>**1 Inhaltsverzeichnis**

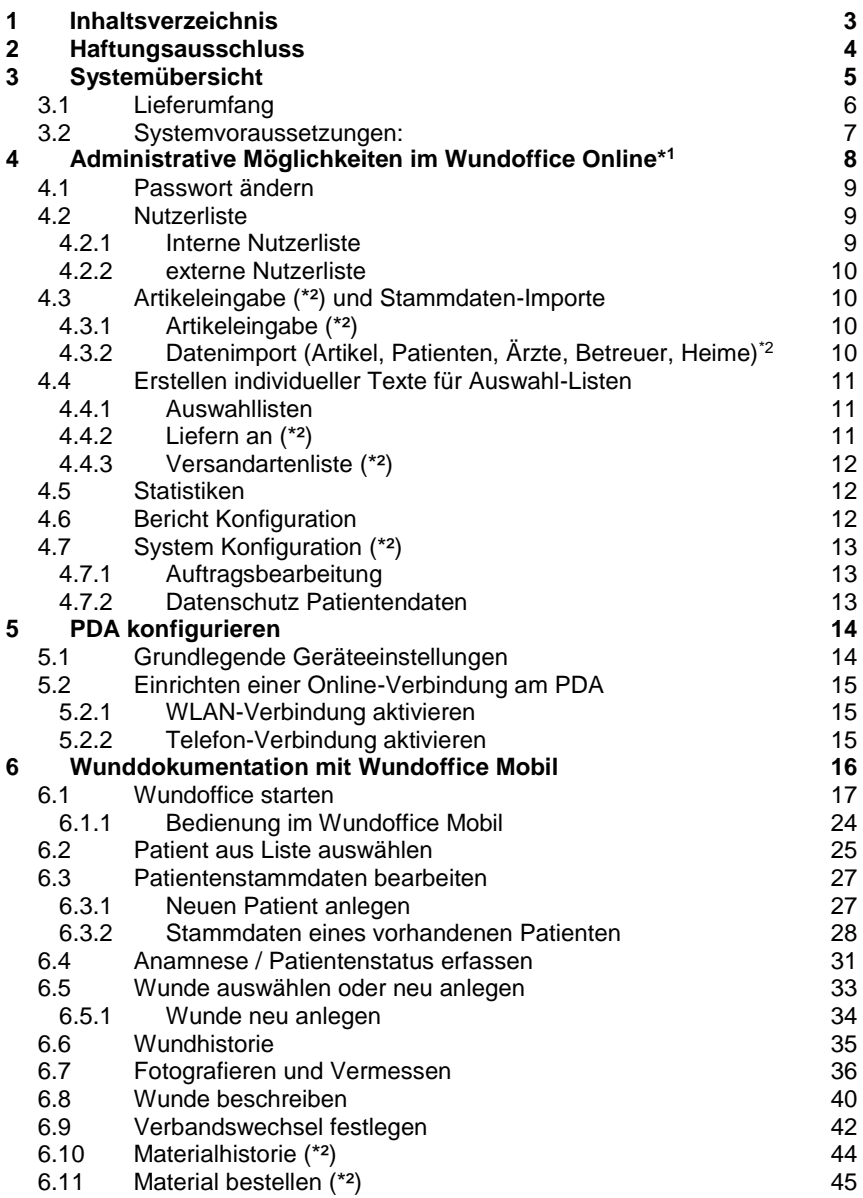

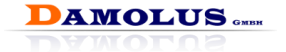

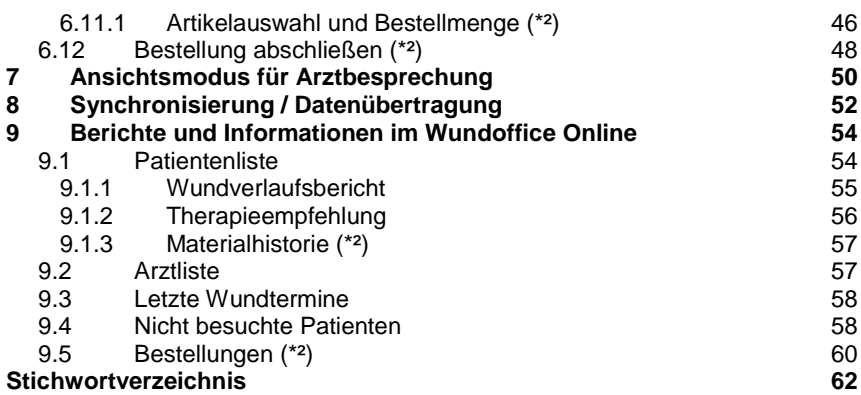

## <span id="page-3-0"></span>**2 Haftungsausschluss**

Alle Informationen zum Haftungsausschluss, die sich aus der Benutzung des PDA ergeben, entnehmen Sie bitte dem beiliegenden Originalhandbuch des Herstellers. Für Schäden, die aus der Benutzung resultieren, kann von Seiten der Damolus GmbH keinerlei Haftung übernommen werden.

Darüber hinaus wird keine Haftung für Schäden jeglicher Art übernommen, die aus der Anwendung von Wundoffice und dessen Dokumentationen resultieren können, wie beispielsweise:

- Datenverluste oder Datenfehler
- Verletzung von Datenschutzbestimmungen
- Verletzung von Persönlichkeitsrechten
- Verletzung von Dokumentationsvorschriften
- Verletzung der Schweigepflicht
- Verluste an Geschäften oder Gewinnen

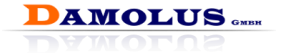

## <span id="page-4-0"></span>**3 Systemübersicht**

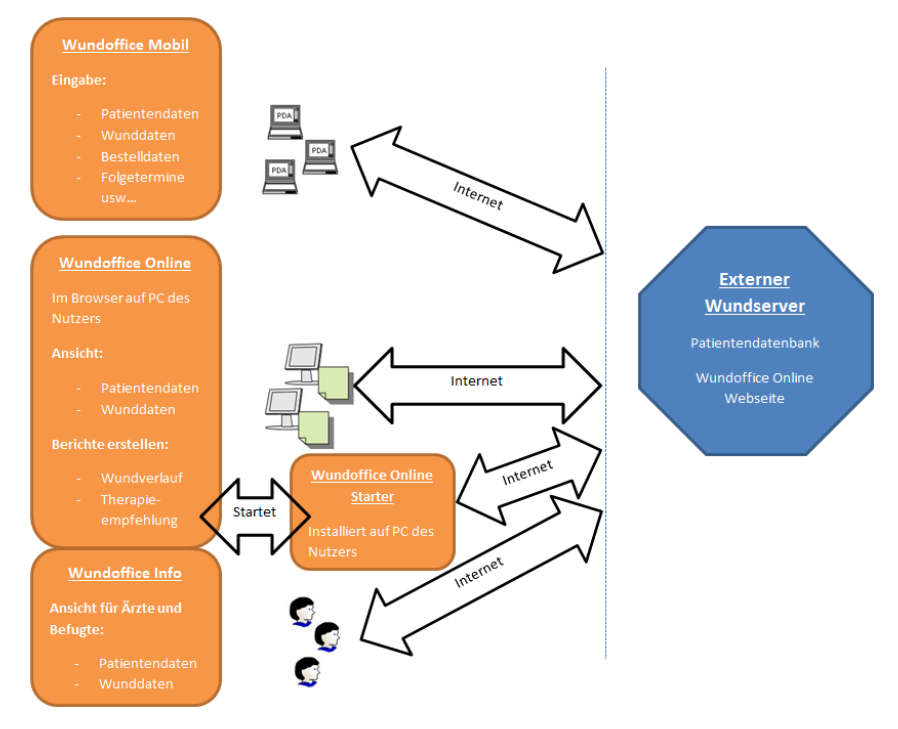

**Wundoffice Mobil** ist das wesentliche Element zur Wunddokumentation am Patienten. Hiermit können vor Ort

- alle nicht abgeschlossenen Wundtermine, einschließlich aller Bilder, eingesehen werden.
- neue Daten erfasst werden, inklusive Fotos von der Wunde, sowie
- Artikel (Wundauflagen und Hilfsmittel) ausgewählt und bestellt werden.

Es lassen sich

- Termine verwalten,
- Notizen erfassen.
- telefonieren und vieles mehr.

**Wundoffice Online Starter** wird benötigt um sicherzustellen, dass nur authentifizierte PCs auf **Wundoffice Online** bzw. **Wundoffice Info** zugreifen. Zu diesem Zweck liest der **Wundoffice Online Starter** mehrere Hardware Informationen aus, bildet daraus einen Hash Wert und sendet diesen an den Server auf dem dann überprüft wird, ob diesem PC Zugriff auf **Wundoffice Online** bzw. **Wundoffice Info** gewährt wird. Verläuft diese Überprüfung

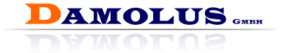

erfolgreich wird dieser Anfrage des **Wundoffice Online Starter** vom Server eine Session zugewiesen. Daraufhin ruft der **Wundoffice Online Starter Wundoffice Online** bzw. **Wundoffice Info** im Standard Browser des PCs auf.

Zur Nutzung von **Wundoffice Online** bzw. **Wundoffice Info (\*²)** wird ein internetfähiger PC benötigt über den der Nutzer über einen Webzugriff mittels eines eingerichteten Standard Internet Browsers (z.B. Internet Explorer, Google Chrome, usw…) auf die Patientendatenbank des Wundservers zugreifen kann. Alle Daten und Bilder werden auf diesem mandantenbezogen verschlüsselt und über mehrstufige Zugriffsrechte ausschließlich berechtigten Personen zur Verfügung gestellt. **Wundoffice Info** ist ein Untermodul von **Wundoffice Online**.

Der **Wundserver** steht in einem speziell für Datenschutz ausgerichteten Rechenzentrum und wird über die Damolus GmbH zur Verfügung gestellt und verwaltet.

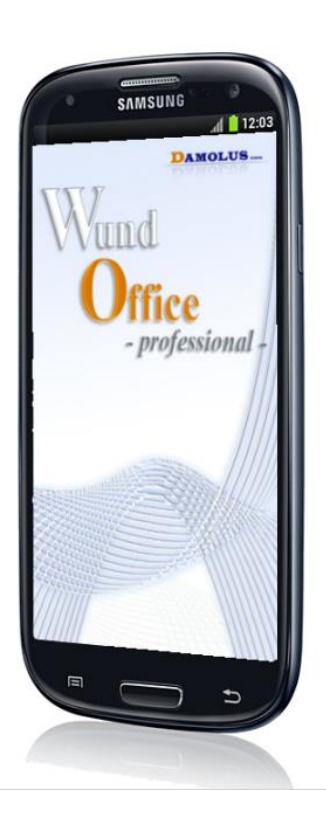

## <span id="page-5-0"></span>**3.1 Lieferumfang**

- Wundoffice App
- Je nach erworbener Lizenz, erhalten Sie auch Zugangsdaten für Wundoffice Online.
- Bestandteil jeder Serverlizenz ist ein Administrator- und ein Innendienstzugang für Wundoffice Online.
- Keine Hardware!

Wir empfehlen zum Schutz Ihres Smartphone' s, eine passende Lederhülle mit Klappfunktion von einem Händler Ihres Vertrauens zu beziehen, um Schäden an dem Gerät zu vermeiden.

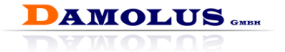

## <span id="page-6-0"></span>**3.2 Systemvoraussetzungen:**

Zur Nutzung von **Wundoffice Online** bzw. **Wundoffice Info (\*²)** bestehen folgende Systemvoraussetzungen jeweils in aktuellen Versionen:

- PC / Laptop mit Windows Betriebssystem ab Windows XP
- Internet-Browser
- Internet-Verbindung
- . "Wundoffice Online Starter" muss installiert sein zur Authentifizierung des verwendeten PCs / Laptops
- Adobe Reader

*(\*²) Nicht im Lieferumfang von `Wundoffice light`.*

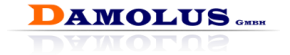

## <span id="page-7-0"></span>**4 Administrative Möglichkeiten im Wundoffice Online\*<sup>1</sup>**

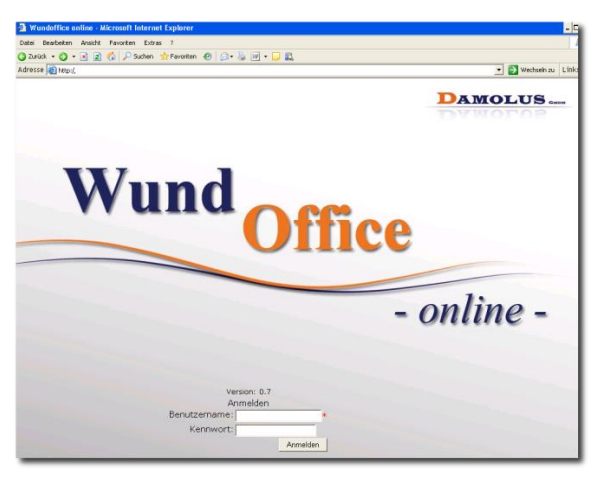

Bitte beachten Sie, dass Sie sich ausschließlich mit Computern bei Wundoffice Online anmelden können, die bei Damolus gemeldet und für die Nutzung autorisiert wurden sowie mit installierter Zugangssoftware.

 $\mathbf{0}$ Die Zugangssoftware "Wundoffice Online Starter" erfordert ein Windows Betriebssystem ab Version "Windows XP".

Nach Anmeldung als Administrator im Wundoffice Online, mit den Zugangsdaten die mit gesonderter Post geliefert wurden, gelangen Sie auf die zentrale Navigationsseite "Home".

Von hier aus können alle Administratorfunktionen aufgerufen werden.

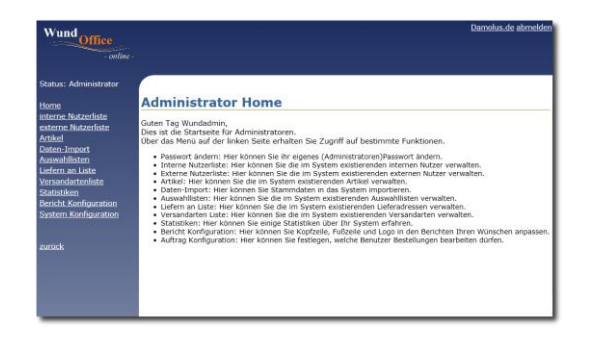

\* <sup>1</sup>nicht enthalten in Wundoffice Basic

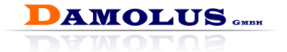

## <span id="page-8-0"></span>**4.1 Passwort ändern**

<span id="page-8-1"></span>Der angemeldete Administrator kann sein Passwort ändern.

### **4.2 Nutzerliste**

#### <span id="page-8-2"></span>**4.2.1 Interne Nutzerliste**

Hier können neue Benutzer angelegt, die Benutzerliste eingesehen und Passwörter vergeben bzw. geändert werden.

Es gibt verschiedene Nutzertypen, die unterschiedliche Berechtigungen haben:

#### **1. Administrator**

Ein Administrator ist im Wundoffice bereits angelegt. Bei Bedarf können noch weitere Administratoren eingerichtet werden.

Der Administrator kann sich nur im Administrationsbereich bewegen und hat keinen Zugriff auf die Patientendaten!

#### **2. Wundberater**

Der Wundberater ist gleichzeitig der Nutzer des mobilen Wundoffice und erfasst vor Ort am Patienten alle Wunddaten. Er kann im Wundoffice Online die Daten all derer Patienten einsehen, die gemäß Patientenerklärung die Einsicht gestattet haben, die Bestellungen seiner Patienten bearbeiten und statistische Angaben zu seinen Patientenbesuchen (nur eigene Patienten) abrufen.

Jeder Wundberater muss eigens angelegt werden, um später nachvollziehen zu können, wer welche Eingaben bearbeitet hat.

Alle patientenbezogenen Eingaben, wie Wundtermine, Fotos, Bestellungen und Patientenerklärung, werden unter der Kennung des jeweiligen Wundberaters gespeichert.

Die angelegten Wundberater werden beim Synchronisieren automatisch an den PDA (Wundoffice Mobil) übertragen und stehen dann dort zur Anmeldung zur Verfügung.

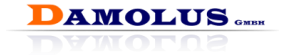

#### **3. Innendienst**

Der Innendienst kann je nach Systemeinstellung, alle Patientendaten einsehen, Berichte erstellen und alle Bestellungen bearbeiten sowie statistische Angaben zu allen Wundberatern einsehen.

 $\mathbf 0$ Wundberater und Innendienst haben keinen Zugriff auf den Administrationsbereich.

#### <span id="page-9-0"></span>**4.2.2 externe Nutzerliste**

In der externen Nutzerliste können Zugänge für Netzwerkpartner, wie Heime und Ärzte angelegt werden. Diese Nutzer können nur auf die Patienten zugreifen die ihnen zugeordnet sind (z.B. Hausarzt) und bei denen der Patient per Patientenerklärung der Einsichtnahme zugestimmt hat.

## <span id="page-9-1"></span>**4.3 Artikeleingabe (\*²) und Stammdaten-Importe**

#### <span id="page-9-2"></span>**4.3.1 Artikeleingabe (\*²)**

Hier haben Sie die Möglichkeit ihre Artikellistung vorzunehmen. Sie können Artikel einzeln hinzuzufügen, bearbeiten und sperren.

#### <span id="page-9-3"></span>**4.3.2 Datenimport (Artikel, Patienten, Ärzte, Betreuer, Heime) \*2**

Über den Daten-Import Bereich lassen sich größere Datenmengen in die Bereiche Artikel, Ärzte, Betreuer, Heime und Patienten importieren.

Mustervorlagen stehen als Import-Vorlagen immer in aktueller Version bereit. Somit können Sie Ihre Daten auf einfachste Weise mittels Excel bearbeiten und für den Import vorbereiten. Detaillierte Anweisungen sind als Informationsdatei im Import-Bereich hinterlegt.

O Beachten Sie beim Datenimport unbedingt die Hinweise in der Informationsdatei.

Die Übertragung der Daten in die PDA`s erfolgt mit jeder Synchronisierung.

Auf Wunsch übernimmt die Damolus GmbH diesen Service für Sie und kann unter Berücksichtigung Ihrer individuellen Datenstruktur und –menge die gewünschten Daten in Ihr System übernehmen. Ein entsprechendes Angebot erhalten Sie auf Anfrage.

*(\*²) Nicht im Lieferumfang von `Wundoffice light`.*

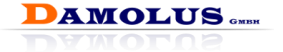

## <span id="page-10-0"></span>**4.4 Erstellen individueller Texte für Auswahl-Listen**

#### <span id="page-10-1"></span>**4.4.1 Auswahllisten**

In den Bereichen Patientenstatus, Wundbeschreibung und Verbandswechsel sind zur einfachen Eingabe Auswahllisten hinterlegt. Diese Listen können individuell angepasst werden.

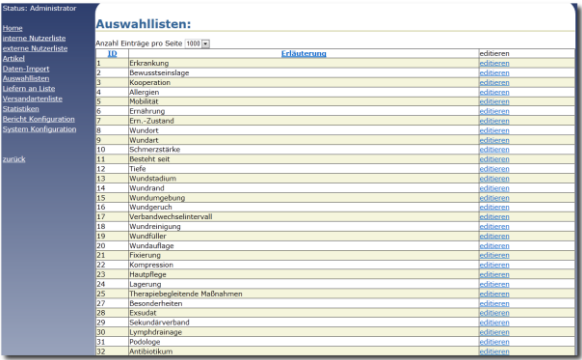

Es öffnet sich eine Übersicht der vorhandenen Listen. Gehen Sie auf **editieren** um die jeweilige Liste zu ändern. Sie können nun die Textbausteine bearbeiten oder neue hinzufügen oder löschen.

Den Button **neu hinzufügen** links über der Liste wählen Sie, um einen weiteren Text zu erstellen.

#### <span id="page-10-2"></span>**4.4.2 Liefern an (\*²)**

Auswahlliste für das Fenster **Bestellung abschließen**. Es wird angegeben, an wen die Bestellung geliefert werden soll. Diese Angabe wird jeweils auf dem Bestellformular ausgedruckt.

Gehen Sie auf **editieren** um den jeweiligen Empfänger zu bearbeiten.

Den Button **neu hinzufügen** links über der Liste wählen Sie, um einen weiteren Empfänger zu erstellen. Die zu vergebende Nummer dient der Sortierung im Listenfeld.

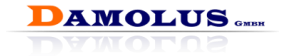

#### <span id="page-11-0"></span>**4.4.3 Versandartenliste (\*²)**

Auswahlliste für Fenster **Bestellung abschließen.**

Die Auswahl der Versandart dient zur Festlegung wie die bestellte Ware zum Empfänger kommen soll. z.B. Lieferung mit DHL, durch Wundberater o.ä.

Gehen Sie auf **editieren** um die jeweilige Versandart zu ändern.

Den Button **neu hinzufügen** links über der Liste wählen Sie, um eine weitere Text zu erstellen. Die zu vergebende Nummer dient der Sortierung der Texte im Listenfeld.

## <span id="page-11-1"></span>**4.5 Statistiken**

Sie erhalten summierte Angaben zur Menge der Datensätze in der Datenbank:

- Anzahl Wundmanager
- Anzahl Patienten
- Anzahl Ärzte
- Anzahl Wundtermine
- Anzahl Bilder
- Umsatzstatistiken (Ärzte, Praxen, Artikel, Wundberater)
- Patientenstatistiken (Selten besucht, zuletzt Besucht)
- PDA Statistiken (Letzte Synchronisation, Version, Lizenz Ablaufdatum)

Außerdem gibt die Statistikfunktion dem Administrator Auskunft über die

- Anzahl betreuter Patienten je Wundmanager,
- die Patienten, die seit einer definierten Zeit (Wochen, Monate, Jahre) nicht mehr besucht wurden und
- die in Zeitraum "X" besuchten Patienten eines ausgewählten Beraters.
- <span id="page-11-2"></span> $\bullet$  u.v.m.

## **4.6 Bericht Konfiguration**

Legen Sie hier fest, welche feststehenden Inhalte Ihre Berichte (Wundbericht, Bestellung) enthalten sollen. Sie können die Kopfzeile und Fußzeile konfigurieren und Ihr Firmenlogo einbinden.

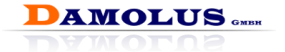

## <span id="page-12-0"></span>**4.7 System Konfiguration (\*²)**

#### <span id="page-12-1"></span>**4.7.1 Auftragsbearbeitung**

Hier treffen Sie die Einstellung, welche Mitarbeiter Bestellungen bearbeiten dürfen:

- Keiner
- Nur Innendienstmitarbeiter
- Nur Wundberater
- Innendienstmitarbeiter und Wundberater

#### <span id="page-12-2"></span>**4.7.2 Datenschutz Patientendaten**

Mit der Datenschutzeinstellung legen Sie fest, ob Wundberater abhängig von der Patientenerklärung übergreifend arbeiten dürfen oder generell nur ihre eigenen Patienten bearbeiten/dokumentieren können.

*(\*²) Diese Einstellung hat keine Auswirkung in `Wundoffice light`.*

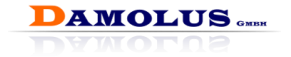

## <span id="page-13-0"></span>**5 PDA konfigurieren**

## <span id="page-13-1"></span>**5.1 Grundlegende Geräteeinstellungen**

Über grundlegende Geräteeinstellungen, wie Datum, Uhrzeit, Displaybeleuchtung, Klingelton und Telefonoptionen, Farbwahl sowie Einrichten des Heute-Fensters, des Startmenüs und einer Benutzer-PIN informieren Sie sich bitte im Handbuch des Geräteherstellers.

Beispiel: Samsung Galaxy S3. Die Taster-Positionen können sich je nach Hersteller und Modell unterscheiden.

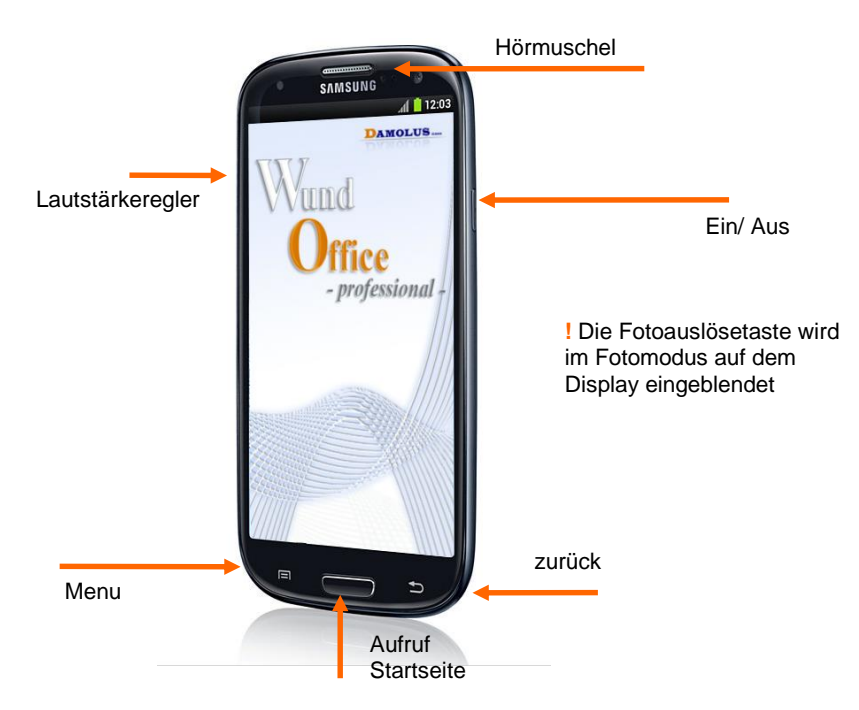

Schalten Sie das Gerät rechts oben ein, indem Sie etwas länger auf die Ein/Aus Taste drücken.

Empfehlung: Wir empfehlen eine Pin-Sicherheitssperre einzurichten mit der Zusatzeinstellung, dass sich das Gerät nach 5 Minuten selbstständig abschaltet. Solange Sie sich nicht aus Wundoffice ausloggen, gelangen Sie nach der Pin-Eingabe an die letzte Stelle vor der Sperre.

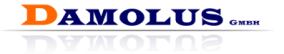

## <span id="page-14-0"></span>**5.2 Einrichten einer Online-Verbindung am PDA**

Die gesamte Kommunikation zwischen dem PDA und der Datenbank erfolgt über eine Online-Verbindung. Es gibt folgende Möglichkeiten:

- WLAN-Verbindung
- Wählverbindung (Mobilfunk)
- USB-Verbindung zu einem PC mit Internetanschluss

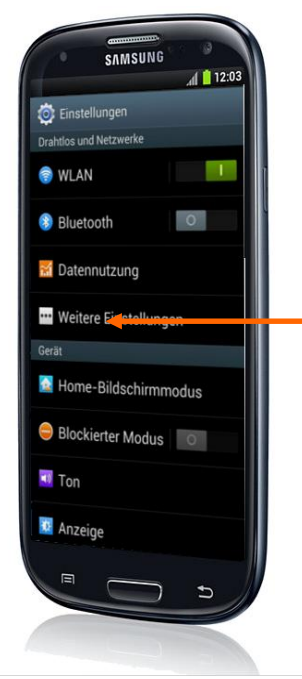

Die bevorzugte Verbindungsvariante ist WI AN.

Um WLAN nutzen zu können müssen am PDA die Verbindungsdaten eingegeben werden. Gehen Sie dazu in die Einstellungen und wählen Sie **>WLAN**.

In der erscheinenden Tabelle wählen Sie den Punkt Funkeinstellungen. Wenn Sie dann in der Zeile WLAN das Verbindungssymbol anklicken, werden die verfügbaren Netzte angezeigt.

Suchen Sie das für Sie gültige Netzwerk aus und geben Sie den Netzwerkschlüssel ein.

#### <span id="page-14-1"></span>**5.2.1 WLAN-Verbindung aktivieren**

Zum Aktivieren der WLAN-Verbindung stellen Sie in der Zeile WLAN (siehe vorheriges Kapitel) rechts den Schalter auf "ein".

#### <span id="page-14-2"></span>**5.2.2 Telefon-Verbindung aktivieren**

Es ist möglich, je nach Mobilfunkvertrag, Wundoffice über eine mobile Datenverbindung wie HSDPA oder das langsame GPRS Netz zu synchronisieren.

Um eine genauere Erklärung zur Aktivierung Ihrer mobilen Datenverbindung zu erhalten, schauen Sie bitte in die Bedienungsanleitung Ihres Mobilgerätes.

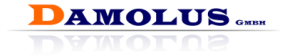

## <span id="page-15-0"></span>**6 Wunddokumentation mit Wundoffice Mobil**

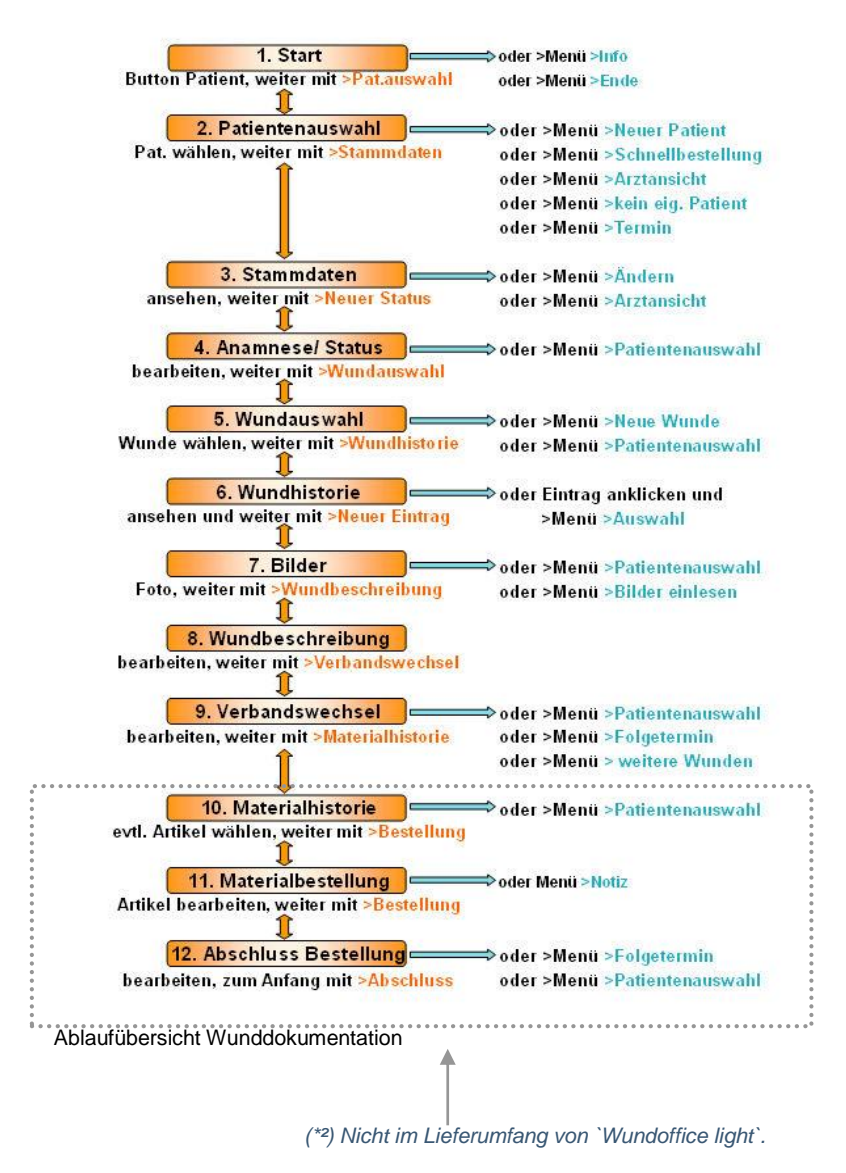

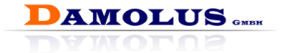

## <span id="page-16-0"></span>**6.1 Wundoffice starten**

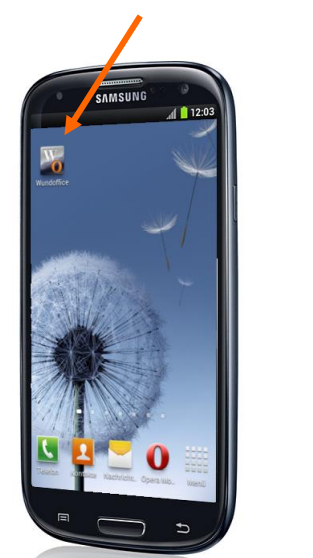

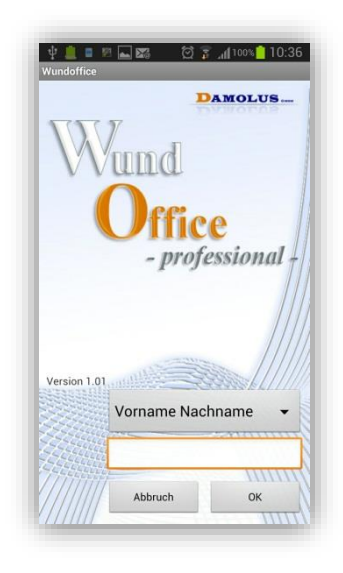

Öffnen Sie das Programm indem Sie auf **> Start** gehen und aus der Programmliste **> Wundoffice** auswählen.

Wählen Sie Ihren Namen aus der Liste aus und geben Sie Ihr Passwort ein. Die Tastatur wird zum Schreiben automatisch unten eingeblendet. Nachdem Sie angemeldet sind gelangen Sie in das Startfenster:

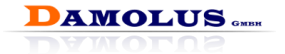

#### Startfenster:

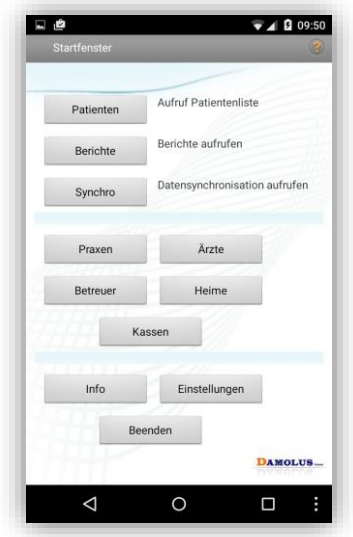

#### Patienten:

Sie gelangen zur Patientenauswahl und können die Wunddokumentation durchführen (siehe Kapitel [6,](#page-15-0) Seit[e 16\)](#page-15-0).

#### Berichte:

Sie gehen online und haben Zugriff auf die zentrale Patientendatenbank. Hier können Sie Wunddokumentationen ansehen und Berichte erstellen (siehe Kapitel [9,](#page-53-0) Seite [54\)](#page-53-0).

# Synchro:<br>Öffnet

Öffnet das Fenster zur Synchronisierung der Daten mit der zentralen Datenbank (Wundserver) (siehe Kapitel [8,](#page-51-0) Seit[e 52\)](#page-51-0).

#### I**nformationen:**

Praxen, Ärzte, Betreuer, Heime, Kassen:

Hier können Sie die entsprechenden Daten einsehen

und bearbeiten.

Krankenkassen können nicht neu angelegt werden. Die Liste der Krankenkassen ist Bestandteil des Lieferumfanges von Wundoffice und wird regelmäßig aktualisiert.

#### Info:

Hier werden Ihnen Informationen zu der Wundoffice Installation auf Ihrem Gerät angezeigt wie zum Beispiel installierte Version, Speicherplatzverbrauch oder die Anzahl erfasster Vorgänge. Zudem können Sie über den "Änderungen" Button die Patchnotes der Versionen aufrufen.

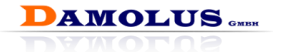

#### Einstellungen:

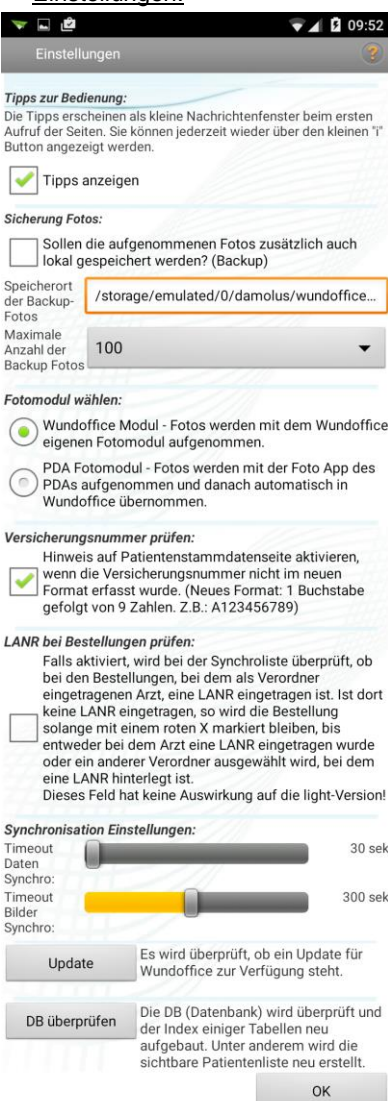

Hier können Sie verschiedene Einstellungen zum Verhalten von Wundoffice treffen.

#### Tipps anzeigen:

Hierüber können Sie steuern, ob beim ersten Besuch einer Seite die dafür vorhandenen Tipps angezeigt werden.

#### **Sicherung Fotos:**

Falls Sie die von Wundoffice gemachten Fotos gerne auch noch außerhalb verfügbar hätten, so können Sie dies hier aktivieren.

#### Fotomodul wählen:

Hier können Sie auswählen, mit welchem Fotomodul Sie die Fotos in Wundoffice aufnehmen.

#### Versicherungsnummer prüfen:

Es wird ein Hinweis angezeigt, wenn bei einem Patienten die Versicherungs-nummer noch nicht im aktuellen Format hinterlegt ist.

#### LANR bei Bestellungen prüfen:

Das Vorhandensein einer LANR beim verordnenden Arzt wird überprüft.

#### Synchronisation Einstellungen:

Hier können Sie den Timeout der einzelnen Synchronisationen festlegen. Falls Sie sehr schlechten Empfang haben, kann es sinnvoll sein, den Timeout hoch zu setzen.

#### Update:

Hier können Sie überprüfen, ob ein Update für Ihre Wundoffice Version verfügbar ist. Neue Versionen werden Wundoffice während der Daten Synchro mitgeteilt, d.h. Sie müssen zuerst eine Daten Synchro durchführen, bevor Sie hier aktuelle Versionen installieren können.

#### DB überprüfen:

Die Datenbank wird überprüft und optimiert.

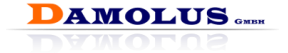

#### Wundoffice Update durchführen:

Vorgang am Beispiel eines Updates auf einem **Samsung Galaxy Note 4**. Die genauen angezeigten Texte können sich je nach Hersteller und Modell unterscheiden, der prinzipielle Ablauf ist jedoch überall der gleiche.

1. Wenn Wundoffice feststellt, dass ein Update verfügbar ist, so wird es

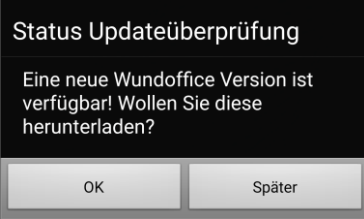

Ihnen in Form eines Hinweises angezeigt: Zum Installieren des Updates drücken Sie "OK"

2. Es werden Ihnen Hinweise zur Installation angezeigt:

#### Status Updateüberprüfung

Vergewissern Sie sich, dass sie mit dem Internet verbunden sind und drücken Sie dann OK. Die neue Version wird nun heruntergeladen. Nach erfolgreichem Download wird die heruntergeladene Wundoffice APK-Datei automatisch ausgeführt. Sollte dies nicht der Fall sein, starten Sie das Update bitte selbst indem Sie auf die Datei im Downloadmanager klicken.

Später

 $\Omega$ 

3. Die Datei wird nun heruntergeladen und ausgeführt. In der Regel wird

#### **Installation blockiert**

Aus Sicherheitsgründen ist auf Ihrem Gerät die Installation von Anwendungen, die nicht von Play Store stammen, gesperrt. Sie können dies unter "Einstellungen > Sicherheit > Unbekannte Quellen" ändern.

**ABBRECHEN EINSTELLUNGEN** 

Ihnen nun angezeigt, dass die Installation blockiert wird, da Sie eine App außerhalb des Play Stores installieren. Um das Update dennoch zu installieren gehen Sie bitte wie folgt vor:

Folgen Sie den angezeigten Anweisungen und drücken Sie auf "Einstellungen" ...

Sollte dieses Fenster nicht aufgehen und auch nicht das aus Schritt 5, so schauen Sie bitte, ob Sie die heruntergeladene Datei im

Downloadmanager Ihres Geräts finden und starten Sie die Installation durch Antippen von Hand.

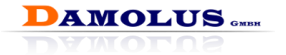

4. Setzen Sie den Haken bei "unbekannte Quellen" und bestätigen Sie **das zweite Fenster mit "OK":**<br>all 89% asset in **S** 

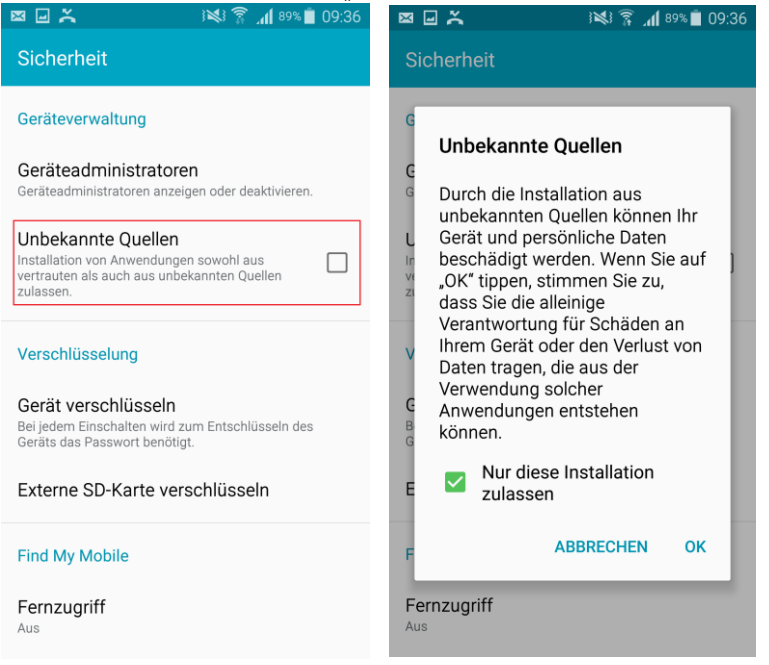

5. Anschließend drücken Sie auf "Installieren" unten rechts. Nach kurzer Zeit ist dann die Installation des Updates abgeschlossen und Sie können wieder mit Wundoffice arbeiten.

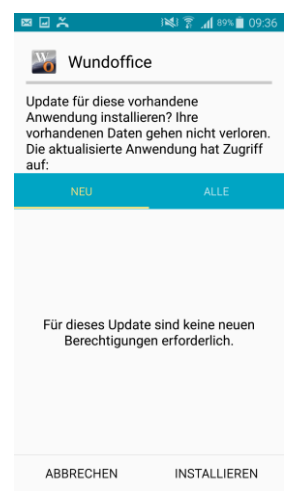

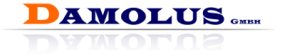

**Info:** Öffnet Informationsfenster zu Gerätebezeichnung, Programmversion, Datenbank, letzte Synchronisierung und mehr.

**Ende:** Beendet das Programm Wundoffice.

### Patientenaus...

Menü

Aufruf des nächsten Dokumentationsschrittes. (analog zum Button "Patienten")

#### **Schnellfilter:**

Alle Listenfenster sind mit sehr leistungsfähigen Such- und Filterfunktionen ausgestattet, um schnell den gewünschten Eintrag zu finden.

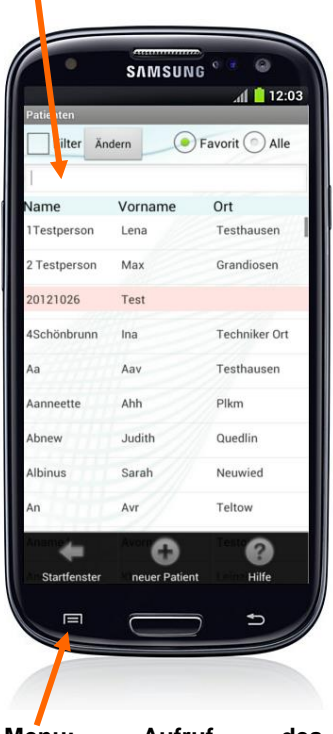

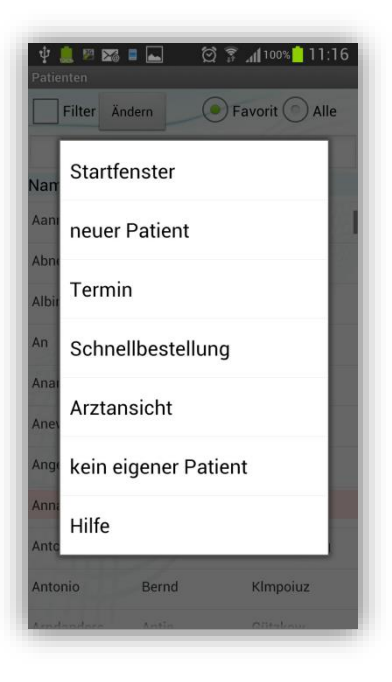

**Menu: Aufruf des Kontextmenüs**

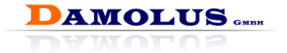

#### **Schnellsuche:** (Cursor steht in Liste):

Tippen Sie den ersten Buchstaben bzw. bei Kassen die erste Zahl des Institutionskennzeichens auf der Tastatur. Wundoffice springt sofort zum ersten entsprechenden Eintrag der ersten Listenspalte mit diesem Buchstaben oder dieser Zahl. Dies setzt sich mit Eingabe weiterer Zeichen fort.

#### **Erweiterter Filter:**

Mit dem erweiterten Filter kann die Patientenliste präzise auf alle eingegebenen Begriffe reduziert werden.

Geben Sie dazu in eine oder mehreren Suchspalten die definierten Suchbegriffe ein.

Als Beispiel kann man nach allen Patienten mit dem Nachnamen "Muster" im Ort "Berlin" suchen.

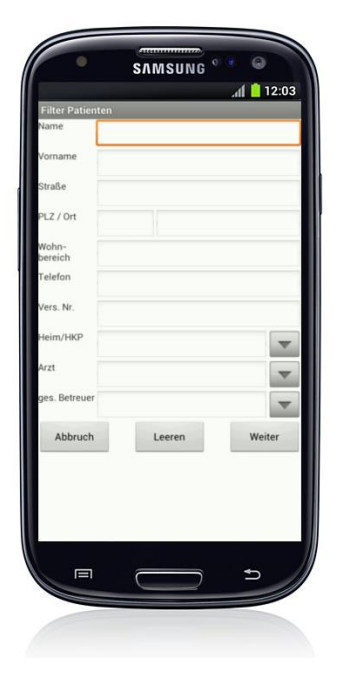

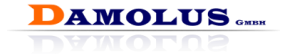

#### <span id="page-23-0"></span>**6.1.1 Bedienung im Wundoffice Mobil**

Alle Dokumentations-, sowie Datenerfassungsschritte von Wundoffice haben denselben intuitiven Aufbau.

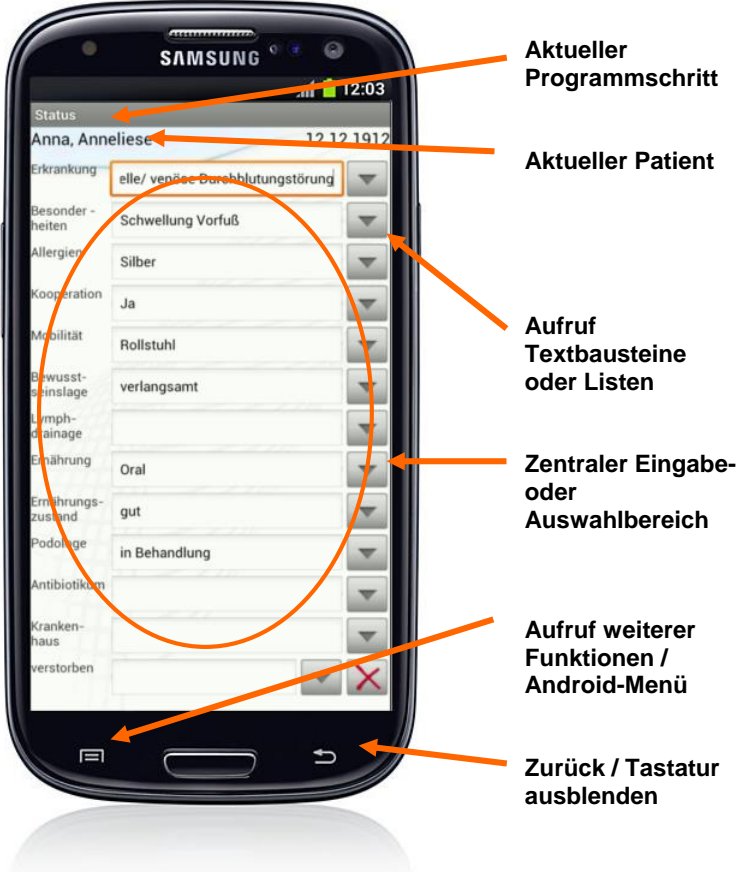

**Herunterscrollen zum Aufruf des nächsten Programmschrittes**

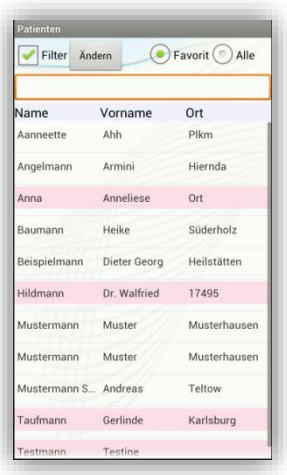

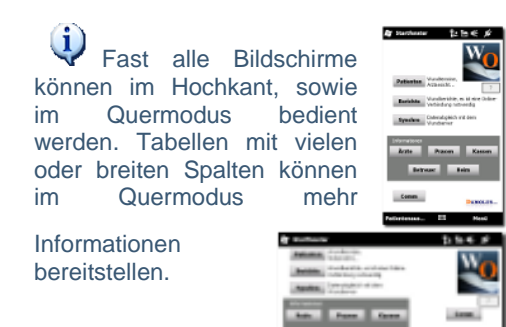

## <span id="page-24-0"></span>**6.2 Patient aus Liste auswählen**

#### **Favorit**:

**AMOLUS....** 

Öffnet die Liste der eigenen Patienten. Sobald ein Nutzer einen Patienten bearbeitet hat, erscheint dieser ab sofort in

der Liste der eigenen Patienten.

#### **Alle:**

Öffnet Liste mit allen nicht verstorbenen Patienten, die in der Datenbank angelegt wurden.

Scrollen Sie die Liste zum gewünschten Patienten oder nutzen Sie die Suchund Filterfunktion, um schnell zum gewünschten Patienten zu gelangen.

#### **Filter:**

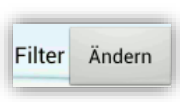

Klicken Sie auf Ändern um auf den erweiterten Filter zu gelangen. Filtern Sie die Listen nach verschiedenen Kriterien. Der Haken vor Filter, wird nach Bestätigung automatisch gesetzt.

Entfernen Sie den Haken, um wieder alle Patienten zu sehen.

#### **Schnellsuche:**

Tippen Sie den ersten Buchstaben des Nachnamens auf der Tastatur, Wundoffice springt sofort zum ersten entsprechenden Eintrag mit diesem Buchstaben. Dies setzt sich mit Eingabe weiterer Zeichen fort.

Beispiel einer Schnellsuche: Sie wissen, dass der Nachname M anfängt, geben Sie also im Filterfeld M ein. Angezeigt werden alle Datensätze die mit M beginnen. Grenzen Sie nun weiter ein, indem Sie weitere bekannte Buchstaben hinzufügen. Die Liste enthält nun nur noch Einträge die der Schnellsuche entsprechen.

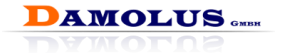

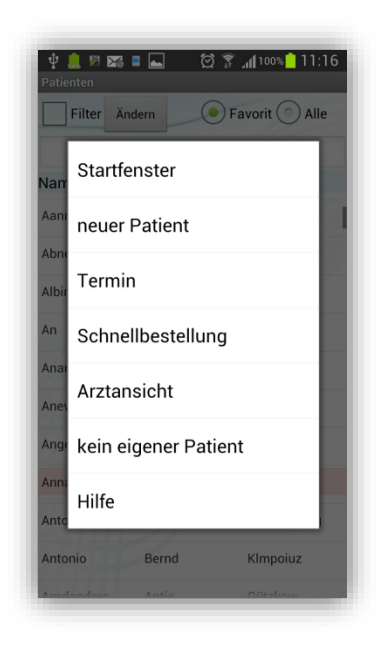

generieren (siehe Kapitel [6.11,](#page-43-0) Seite [44\)](#page-43-0).

#### **Arztansicht:**

Öffnet das Fenster zur Ansicht der Wundhistorie des Patienten. Diese Auswahl dient der reinen Information über den bisherigen Wundverlauf. Eingaben sind nicht möglich (siehe Kapitel [7,](#page-49-0)  Seite<sub>50</sub>).

#### **kein eigener Patient:**

Entfernt den markierten Patienten aus der Favoritenliste.

#### **Termin:**

Dies gibt Ihnen die Möglichkeit, einen Termin in Ihrem Kalender zu hinterlegen.

#### **Startfenster:**

Rücksprung zum Startfenster (siehe Kapitel [6.1,](#page-16-0) Seite [17\)](#page-16-0).

 $\bf{d}$ Die Patientenliste enthält Zeilen mit roter Schrift wenn für die entsprechenden Patienten keine Patientenerklärung hinterlegt ist.

**Sie wählen einen Patienten aus, indem Sie den Namen kurz antippen**

O Wenn Sie lange auf einem Listeneintrag drücken, blendet sich das Kontextmenü ein.

#### **neuer Patient:**

Öffnet das Fenster zur Eingabe der Stammdaten eines neuen Patienten (siehe Kapitel [6.3.1,](#page-26-1) Seit[e 27\)](#page-26-1).

#### **Schnellbestellung:**

Sprung zur Materialhistorie des Patienten. Von dort aus können Sie direkt eine neue Bestellung

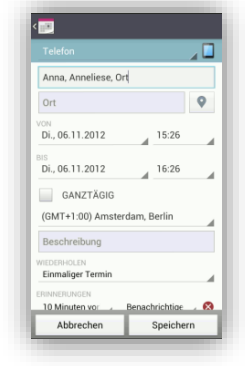

# 雪  $\overline{\phantom{0}}$

 $\overline{\mathbf{v}}$ 

 $\overline{\mathbf{v}}$ 

v

Y

Y

v

Titel  $\overline{\phantom{0}}$ 

Möglichkeiten zur Datumseingabe:

............

Ändern Patient Anrede

**Mama** Vorname geb.

PLZ / Ort Straße Telefon

Vers. Nr Wohnbereich 77hafrait

lvon

**Ibis** 

Patienten

erklärung Kranken-

kasse

- Abwärtspfeil im Eingabefeld antippen zum Einstellen des Datums. Durch Antippen von "+" oder "-" stellen Sie das gewünschte Datum ein. Durch Druck auf Speichern, wird das Datum übernommen.
- Datum direkt eintragen im Format ttmmijij. Wichtig ist die Eingabe der Vornull bei einstelligen Zahlen. Der Punkt kann entfallen, oder
- Datum direkt eintragen im Format tt.mm.jjjj. Vornullen können entfallen, da der Punkt gesetzt wird.

Um Doppelteingaben zu vermeiden prüft Wundoffice, ob ein gleiches Geburtsdatum existiert. Wenn ja, kommt eine Sicherheitsabfrage, ob Sie den Patienten wirklich anlegen wollen.

**Achtung! Patienten können nicht gelöscht werden!**

#### **Herunterscrollen zum Aufruf des nächsten Programmschrittes**

# <span id="page-26-1"></span>**bearbeiten 6.3.1 Neuen Patient anlegen**

<span id="page-26-0"></span>**6.3 Patientenstammdaten** 

Geben Sie die Stammdaten zum neuen Patienten ein:

Alle Pflichtfelder sind farbig unterlegt und sollten nicht leer bleiben.

Auf nicht ausgefüllte Pflichtfelder wird vor der Synchronisierung noch einmal in der Übersichts-Tabelle hingewiesen.

Automatische Großschreibung am Zeilenanfang.

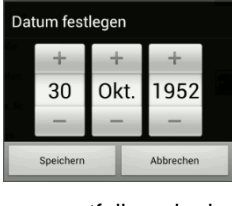

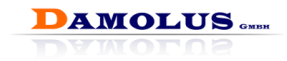

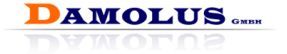

Sollten Sie versehentlich einen Patienten doppelt angelegt haben, haben Sie folgende Möglichkeiten:

- Statt einen Patienten neu anzulegen, wählen Sie den doppelten Patienten und ändern Sie die Stammdaten, oder
- geben Sie ein Sterbedatum ein, damit der Patient in der Liste nicht mehr erscheint.

Beim Anklicken der Felder Krankenkasse, Betreuer, Heim, Facharzt und Hausarzt öffnet sich jeweils ein Auswahlfenster zur Suche.

#### **Android-Menu-Taste:**

**Hilfe:**

Sie gelangen zur mobilen Hilfe.

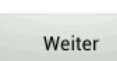

 $\blacksquare$ 

Sie übernehmen den neu angelegten Patienten und gelangen in die Stammdatenübersicht.

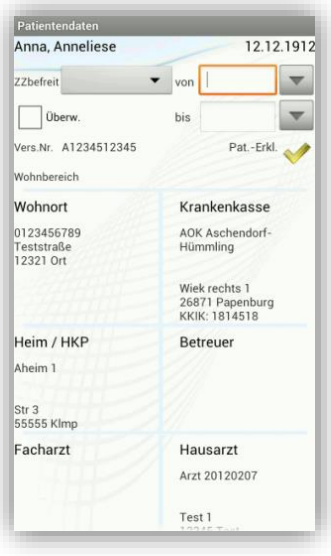

#### <span id="page-27-0"></span>**6.3.2 Stammdaten eines vorhandenen Patienten**

Übersicht aller Betreuungs- und Behandlungspartner des Patienten.

#### **Überw.:**

Bei Vorliegen einer aktuellen Überweisung setzen Sie hier den Haken. Das aktuelle Quartal wird automatisch eingetragen. Zu Beginn eines neuen Quartals wird dieses Feld automatisch wieder geleert.

#### **ZZbefreit:**

Wählen Sie "JA", wenn der Patient von Zuzahlungen befreit ist und tragen Sie außerdem das Datum ein, ab wann die Befreiung gilt. Diese Felder werden zum Jahresbeginn automatisch wieder geleert.

#### **Pat.-Erkl.:**

Zeigt den Umfang und das Datum der

Abgabe der Patientenerklärung an.  $\checkmark \Rightarrow$  Komplett ausgefüllt,  $\checkmark \Rightarrow$  es wurde mindestens das Datum und Unterschrift gesetzt. Um die Erklärung einzugeben, müssen Sie über >Menü ändern die Stammdaten aufrufen und den Bereich Pat.-Erklärung aufrufen.

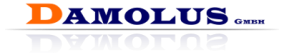

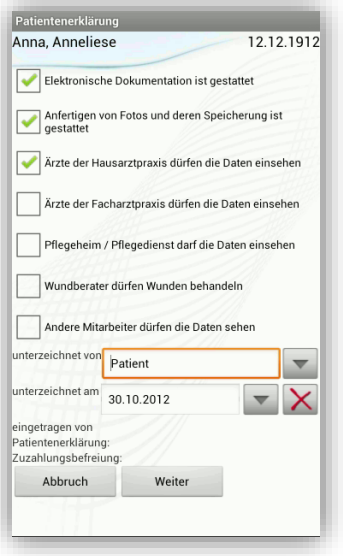

#### **Patientenerklärung:**

Hier markieren Sie durch Setzen der Häkchen den Umfang, der durch den Patienten gemachten Patientenerklärung.

Gemäß dieser Eingaben wird im Wundoffice und im Wundoffice-Online gesteuert, wer welche Daten einsehen bzw. fortschreiben darf.

**G** Bitte stimmen Sie die Form, den Umfang und den Inhalt dieser Patienten-erklärung mit Ihrem Datenschutz-Beauftragten ab.

#### **Telefonfunktion:**

Durch Anklicken eines Feldes mit Telefonnummer (Heim, Facharzt, Hausarzt) können Sie direkt eine Telefonverbindung aufbauen. Sie telefonieren mit ihrem PDA wie mit einem normalen Telefon. Voraussetzung ist eine Telefon-SIM-Karte.

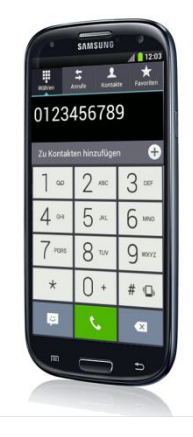

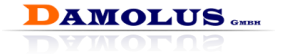

Ändern

Öffnet Fenster, in dem Sie alle Daten zum Patienten ändern können.

#### **Notiz:**

Geben Sie eine Notiz zum Patienten ein. Wenn eine Notiz hinterlegt wurde, erscheint diese am Ende der Seite.

#### **Zurück:**

Rücksprung auf vorheriges Fenster.

#### **Arztansicht:**

Öffnet das Fenster zur Ansicht der Wunden des Patienten. Diese Auswahl dient der reinen Information über den bisherigen Wundverlauf. Eingaben sind nicht möglich (siehe Kapitel [7,](#page-49-0) Seite [50\)](#page-49-0).

neuer Status

#### **Aufruf des nächsten Programmschrittes**

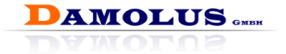

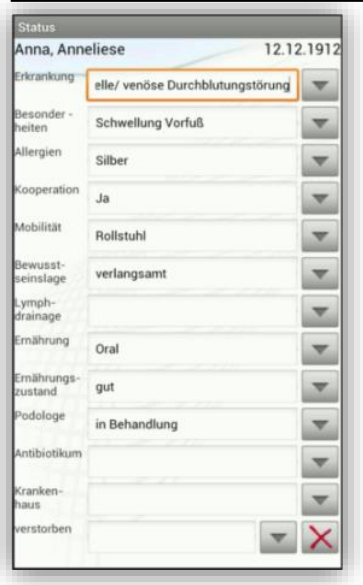

## <span id="page-30-0"></span>**6.4 Anamnese / Patientenstatus erfassen**

Bei der 1. Visite wird eine Anamnese durchgeführt, bei jeder weiteren Visite ein neuer gesundheitlicher Status des Patienten erhoben.

G) Um versehentliche Doppelteingaben zu vermeiden, ist es ausgeschlossen, am gleichen Tag einen zweiten Status beim selben Patienten anzulegen.

Alle Pflichtfelder sind farbig unterlegt und sollten nicht leer bleiben.

Auf nicht ausgefüllte Pflichtfelder wird vor der Synchronisierung noch einmal in der Übersichts-Tabelle hingewiesen.

Eine Synchronisierung ist erst nach vollständiger Bearbeitung möglich.

Die Eingaben des letzten Status sind zur Information hellgrau eingeblendet, das letzte Datum ist unten rechts zu sehen. Wollen Sie diese Angaben beibehalten, weil sich nichts geändert hat, müssen Sie keine Eingaben vornehmen. Die Angaben werden als neue Eingabe übernommen. Möchten Sie Angaben ändern, klicken Sie in das entsprechende Feld und wählen den gewünschten Eintrag aus.

Aktualisierte Eingaben sind schwarz geschrieben.

Bei Eingabefeldern mit von erscheint eine Auswahlliste mit Textbausteinen.

Alle Eingabefelder können auch frei über die Texteingabe mit Tastatur beschrieben werden.

#### **Verstorben:**

Durch Eingabe des Sterbedatums wir der Patient einschließlich aller Vorgänge aus dem PDA entfernt und ist dann nur noch über Wundoffice Online einsehbar.

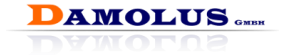

#### **Android-Menu-Taste: Patientenauswahl:**

Sprung zum Fenster Patientenauswahl. Über eine zwischengeschaltete Abfrage können Sie entscheiden, ob die eingegebenen Daten vorher gespeichert werden sollen oder nicht.

#### **Zurück:**

Rückkehr zum Fenster Stammdaten. Über eine zwischengeschaltete Abfrage können Sie entscheiden, ob die eingegebenen Daten vorher gespeichert werden sollen oder nicht.

**Wundauswahl**

Aufruf des nächsten Dokumentationsschrittes.

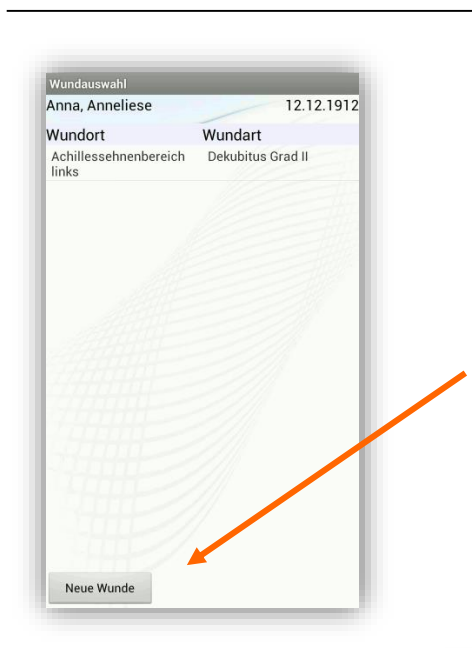

Rückkehr zur Anamnese/ **Status** 

#### **Menu Patientenauswahl:**

Sprung zum Fenster Patienten-auswahl (siehe Kapite[l 6.2,](#page-24-0) Seite [25\)](#page-24-0).

#### **Klick auf den Wundort**

⇒ Aufruf des nächster Dokumentationsschrittes. Die markierte Wunde wird ausgewählt und weiter dokumentiert.

## <span id="page-32-0"></span>**6.5 Wunde auswählen oder neu anlegen**

Übersicht aller bisher zum Patienten angelegten Wunden. Markieren Sie die Wunde in der Liste, die Sie weiter dokumentieren wollen.

#### **neue Wunde:**

**AMOLUS** 

Öffnet das Fenster zur Eingabe einer weiteren Wunde (siehe weiter unten).

#### **Android-Menu-Taste: neue Wunde:**

Öffnet das Fenster zur Eingabe einer weiteren Wunde (siehe weiter unten).

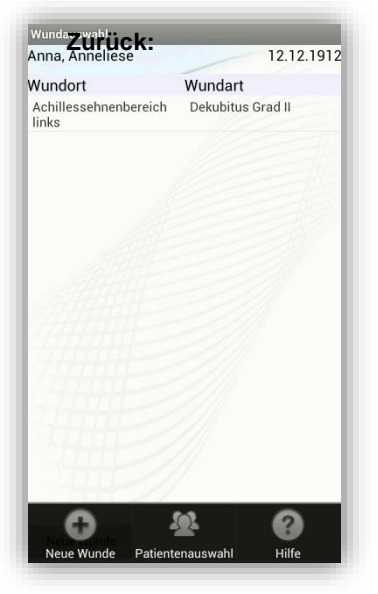

Wunde wählen / neu **Wunde wählen / neu**

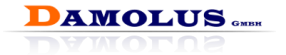

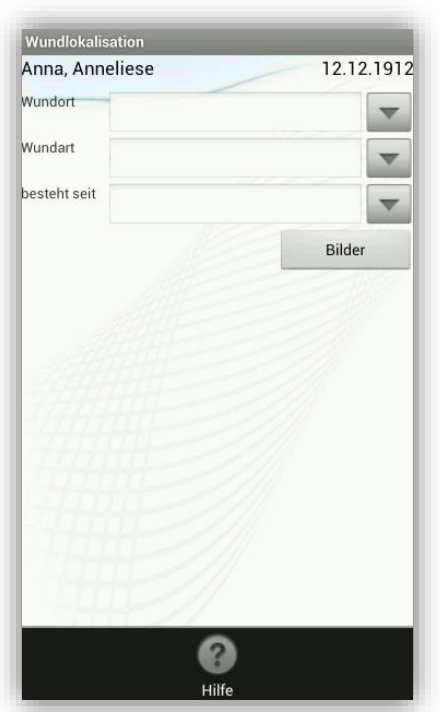

#### <span id="page-33-0"></span>**6.5.1 Wunde neu anlegen**

Geben Sie die Daten der neuen Wunde ein.

Alle Pflichtfelder sind farbig unterlegt und sollten nicht leer bleiben. Auf nicht ausgefüllte Pflichtfelder wird vor der Synchronisierung noch einmal in<br>der Übersichts-Tabelle Übersichts-Tabelle hingewiesen. Eine Syn-<br>chronisierung ist ohne chronisierung ist vollständige Bearbeitung möglich.

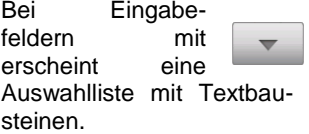

Alle Eingabefelder können auch frei über die Texteingabe mit Tastatur beschrieben werden.

**Bilder**

 $\Rightarrow$  Aufruf des nächsten Dokumentationsschrittes.

**Hilfe:** Öffnet die Hilfe.

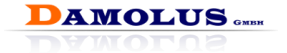

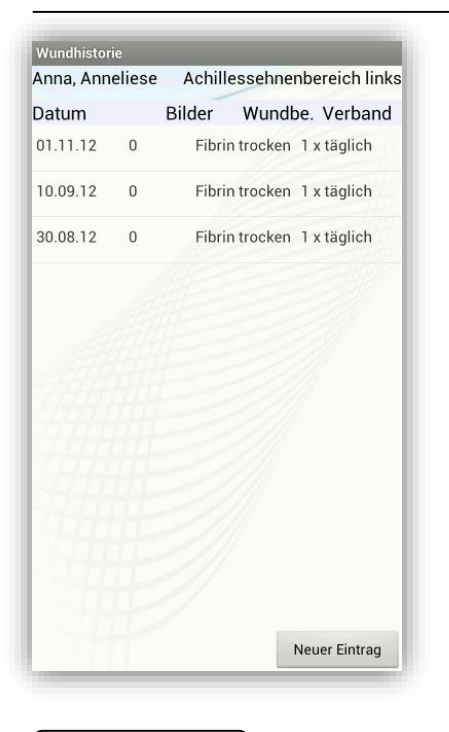

# <span id="page-34-0"></span>**6.7 Wundhistorie**

Übersicht aller Visiten zur ausgewählten Wunde mit Datum, Bildern, Wundstadium, Verbandswechsel. Zur Ansicht von Angaben früherer Visiten gelangen Sie über die Menüfunktion Auswahl.

#### **Android-Menu-Taste: Wundlokalisation:**

Ruft die Wundlokalisation auf. Solange noch nicht Synchronisiert wurde können an dieser Stelle noch Änderungen vorgenommen werden.

#### **Hilfe:**

Ruft die Hilfe auf.

#### **Neuer Eintrag**

nächsten Dokumentationsschrittes der Erfassung eines neuen Wund-status. Es öffnet<br>sich das Bilder-Fenster für die sich das Bilder-Fenster für die Fotodokumentation.

Um versehentliche Mehrfacheingaben zu vermeiden, ist es nicht möglich am gleichen Tag mehrere Einträge zu einer Wunde anzulegen.

**Nach der Synchronisierung sind Änderungen aus rechtlichen Gründen nicht mehr möglich!**

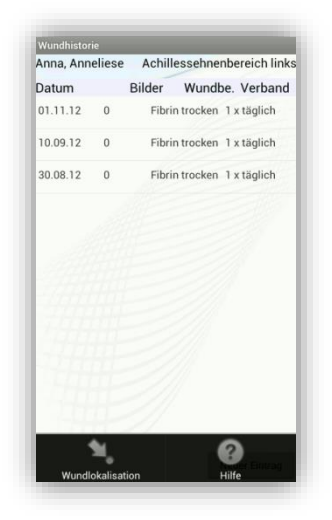

# **Nundhistorie Wundhistorie**

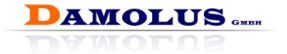

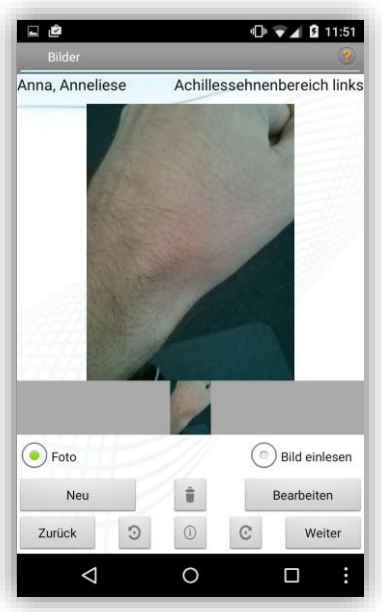

## <span id="page-35-0"></span>**6.8 Fotografieren und Vermessen**

Machen Sie Ihre Fotodokumentation direkt mit der integrierten Fotofunktion des PDA. Sie können beliebig viele Bilder zu einer Wunde hinterlegen.

 $\mathbf{d}$ Zur Information sehen Sie zu Beginn je 1 Foto der letzten 4 Termine.

D Die Galerie lässt sich durch ziehen von links nach rechts oder umgekehrt durchblättern.

Fotofunktionen:

Über die Taste "Neu" gelangen Sie je nach voriger Auswahl in den Fotomodus oder in die Fotogalerie.

- Der Punkt "Foto" belegt die "Neu"-Taste mit der Fotofunktion.
	- Der Punkt "Bild einlesen"

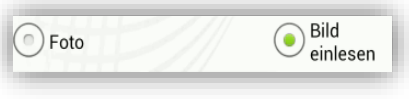

belegt "Neu" mit der Galerie Œ. Sofern es Ihnen am Patienten nicht möglich ist, alle Menüpunkte nacheinander abzuarbeiten, haben Sie die Möglichkeit mit der integrierten

Kamera Bilder aufzunehmen und diese beim Nacharbeiten an dieser Stelle in die Dokumentation einzufügen. Bitte beachten Sie jedoch, dass nur die Bilder im Wundoffice synchronisiert

werden, die auch im Wundoffice aufgenommen oder eingelesen wurden.

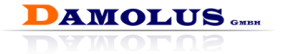

- Über Antippen des Mülleimer Icons können Sie das Foto löschen.
- Durch Drücken der "links herum" und "rechts herum" Buttons wird das aktuelle Bild jeweils um 90 ° nach rechts oder links gedreht.

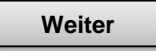

⇒ Aufruf des nächsten Dokumentationsschrittes, der Wundbeschreibung.

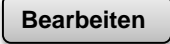

Eröffnet verschiedene Bildbearbeitungsfunktionen für das aktuell vergrößerte Foto.

## **Android-Menu-Taste: Hilfe:**

Öffnet das Hilfefenster.

#### **Patientenauswahl:**

Rücksprung zur Patientenauswahl (siehe Kapite[l 6.2,](#page-24-0) Seite [25\)](#page-24-0).

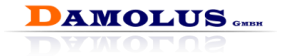

#### **Bildbearbeitungsfunktionen:**

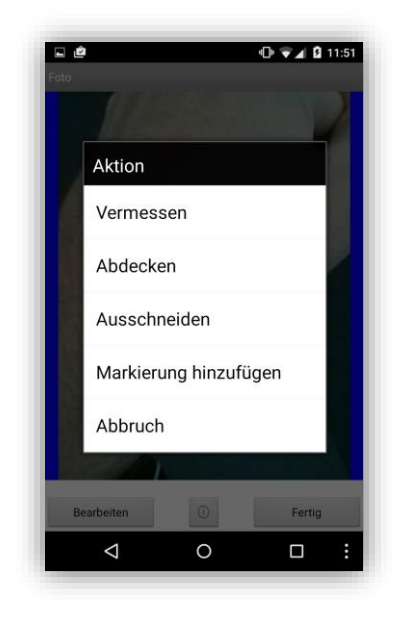

#### **Ausschneiden**

Sie können einen

rechteckigen, seiten-gleichen<br>Ausschnitt des Fotos erstellen. Fotos erstellen. Ziehen Sie ein Rechteck auf. Nach Bestätigen mit

**> OK** wird der Ausschnitt übernommen. Dieser Vorgang kann nicht rückgängig gemacht werden!

**Vermessen** Durch Markieren<br>der Wundmaße der Wundmaße können Sie die Wundlänge und breite automatisch vermessen. Im ersten Schritt müssen Sie den Maßstab kalibrieren, indem Sie auf dem mitfotografierten Lineal eine Linie ziehen und die Länge eingeben. Danach können Sie Länge und Breite der Wunde auf dieselbe Weise markieren und bekommen die Ergebnisse direkt angezeigt. Achten Sie darauf, dass die Markierungslinien möglichst senkrecht aufeinander stehen. Nach

Bestätigen mit **> OK** werden die Maße übernommen.

#### **Abdecken**

Mit dieser Funktion können Sie Bereiche des Fotos schwärzen die nicht sichtbar sein sollen. Nach Bestätigen mit

**> OK** können Sie diesen Vorgang nicht rückgängig machen.

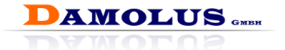

hinzufügen:

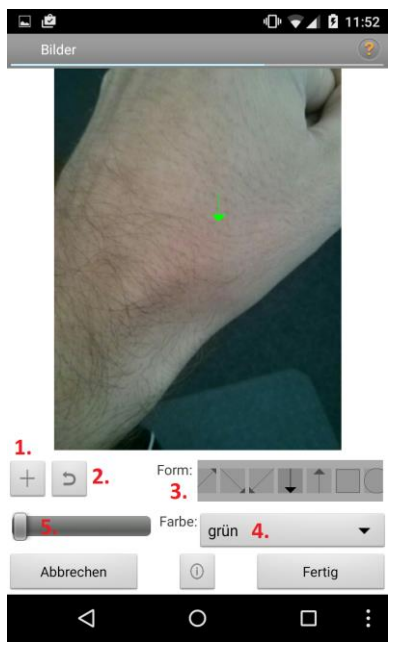

**Markierung hinzufügen** Über **Markierung hinzufügen** können Sie den Bildern vordefinierte Markierungen

> Über das "+" bei 1. fügen Sie dem Bild eine neue Markierung hinzu.

Mit 2. können Sie hinzugefügte Markierungen rückgängig machen

Über 3. bestimmen Sie die Form der Markierung.

Über 4. Wird die Farbe festgelegt.

Mit dem Schieberegler bei 5. bestimmen Sie die Größe der Markierung auf dem Bild.

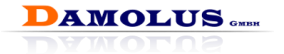

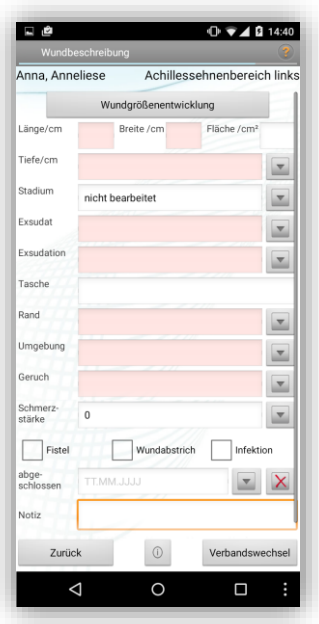

## <span id="page-39-0"></span>**6.9 Wunde beschreiben**

Die Eingaben der letzten Beschreibung dieser Wunde sind zur Information hellgrau eingeblendet. Wollen Sie die eingeblendeten Angaben beibehalten, weil sich nichts geändert hat, müssen Sie keine Eingaben vornehmen. Die Angaben werden als neue Einträge übernommen. Klicken Sie nur ins Feld, wenn Sie die Angaben ändern wollen oder wenn das Feld noch leer ist. Aktualisierte Eingaben werden schwarz geschrieben.

Pflichtfelder werden rötlich dargestellt und sollten nicht leer bleiben.

Auf nicht ausgefüllte Pflichtfelder wird vor der Synchronisierung noch einmal in der Übersichts-Tabelle hingewiesen.

Wurde die integrierte Wundvermessung genutzt, werden diese Werte in die entsprechenden Felder

#### übernommen.

Über den Button "Wundgrößenentwicklung" können Sie eine tabellarische Übersicht über die Entwicklung der Wundgröße aufrufen.

Bei Eingabefeldern mit erscheint eine Auswahlliste mit Textbausteinen. Alle Eingabefelder können auch frei über Texteingabe mit Tastatur beschrieben werden.

#### **Abgeschlossen:**

Ist eine Wunde verheilt, ist bei abgeschlossen das Datum der Feststellung einzugeben. Diese Wunde erscheint ab dann nicht mehr zur Auswahl.

Abgeschlossene Wunden werden im PDA in der Wundauswahl nur sichtbar, wenn bei der Wundauswahl der entsprechende Haken gesetzt ist. Sie können auch jederzeit über Wundoffice Online eingesehen und ausgedruckt werden.

Möglichkeiten zur Datumseingabe:

• Abwärtspfeil im Eingabefeld antippen zum Einstellen des Datums. Durch Antippen von "+" oder "-" stellen Sie das gewünschte Datum ein. Durch Druck auf Speichern, wird das Datum übernommen.

**AMOLUS** 

- Datum direkt eintragen im Format ttmmjjjj. Wichtig ist die Eingabe der Vornull bei einstelligen Zahlen. Der Punkt kann entfallen, oder
- Datum direkt eintragen im Format tt.mm.jjjj. Vornullen können entfallen, da der Punkt gesetzt wird.

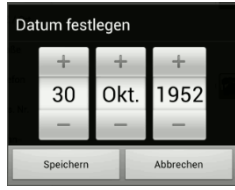

#### **Android-Zurück-Taste:**

Rückkehr zum Fotografieren.

**Verbandswechsel**

 $\Rightarrow$  Aufruf des nächsten Dokumentationsschrittes.

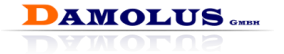

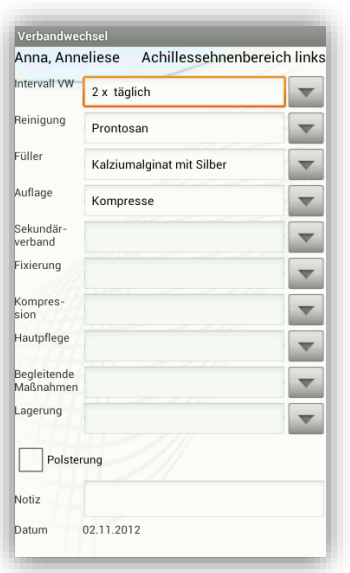

## <span id="page-41-0"></span>**6.10 Verbandswechsel festlegen**

Auf dieser Seite sind Angaben zum Verbandswechsel und zur Wundbehandlung einzutragen.

Alle Pflichtfelder sind farbig unterlegt und sollten nicht leer bleiben.

Auf nicht ausgefüllte Pflichtfelder wird vor der Synchronisierung noch einmal in der Übersichtstabelle hingewiesen.

Eine Synchronisierung ist erst nach vollständiger Bearbeitung möglich.

Die Eingaben des letzten Verbandswechsels sind zur Information hellgrau eingeblendet. Wollen Sie diese Angaben beibehalten, weil sich nichts geändert hat, müssen Sie keine Eingaben vornehmen. Die Angaben

werden als neue Eingabe übernommen. Klicken Sie ins Feld, wenn Sie die Angaben ändern wollen oder das Feld leer ist.

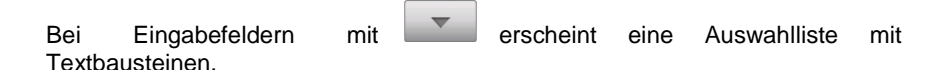

Alle Eingabefelder können auch frei über Texteingabe mit der Tastatur beschrieben werden.

#### **Bericht:**

Dieses Feld ist optional dafür gedacht, dass bei Setzen des Hakens ein Verbandswechselbericht (Therapieempfehlung) zur Bestellung erzeugt wird. Dieser wird im Wundoffice Online angezeigt und kann entsprechend ausgegeben werden.

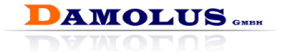

#### **Android-Menu-Taste: Patientenauswahl:**

Sprung zum Fenster Patientenauswahl (siehe Kapite[l 6.2,](#page-24-0) Seite [25\)](#page-24-0).

#### **Termin:**

Dies gibt Ihnen die Möglichkeit einen Termin in Ihren Kalender zu hinterlegen.

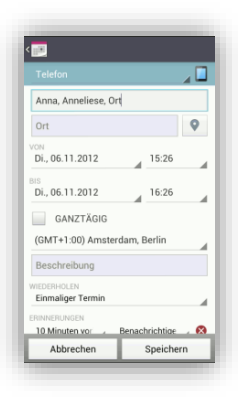

#### **Weitere Wunden:**

Öffnet Fenster zur Wundauswahl. Sie können eine weitere vorhandene Wunde dieses Patienten dokumentieren oder eine neue Wunde anlegen (siehe Kapitel [6.5,](#page-32-0) Seit[e 33\)](#page-32-0).

#### **Zurück:**

Rückkehr zum Fenster Wundbeschreibung. Über eine zwischengeschaltete Abfrage können Sie entscheiden, ob die eingegebenen Daten vorher gespeichert werden sollen oder nicht.

#### **Materialhistorie**

⇒ Aufruf des nächsten Dokumentationsschrittes.

Sofern der Patient noch weitere Wunden hat, die aktuell nicht dokumentiert wurden, erscheint bei Aufruf der Materialhistorie ein entsprechender Hinweis.

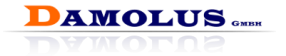

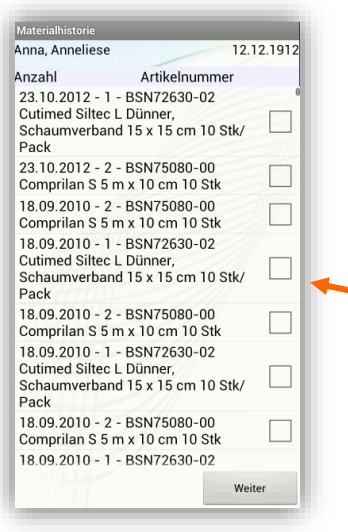

## <span id="page-43-0"></span>**6.11 Materialhistorie (\*²)**

Sie sehen alle bisher für diesen Patienten bestellten Artikel des letzten halben Jahres mit Datum, Menge, Bezeichnung und Art.-Nr.

Wollen Sie Artikel dieser Liste neu bestellen, klicken Sie einfach in das Feld.

Das Häkchen zeigt die Auswahl an.

Diese Artikel werden dann über den Butten Artikelauswahl in den Bestellvorschlag übernommen.

#### **Android-Menu-Taste: Patientenauswahl:**

Sie verlassen den Vorgang ohne Bestellung und gelangen zur Patientenauswahl.

**Weiter**

 $\Rightarrow$  Gehen Sie weiter zur Bestellung. Markierte Artikel werden in den Bestellvorschlag übernommen., der dann noch erweiterbar oder änderbar ist.

**Materialhistorie Materialhistorie**

*(\*²) Nicht im Lieferumfang von `Wundoffice light` und Basic.*

.

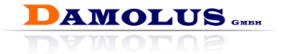

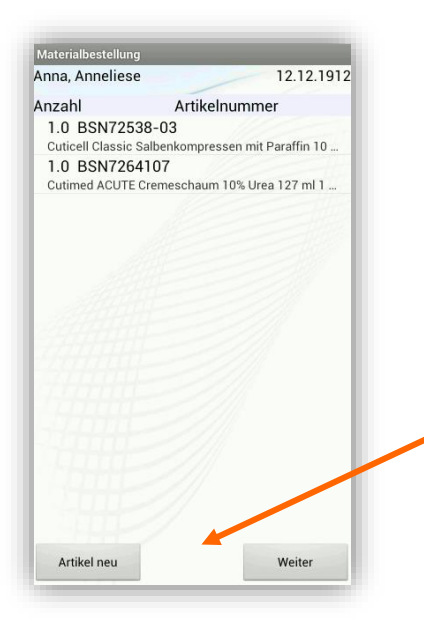

## <span id="page-44-0"></span>**6.12 Material bestellen (\*²)**

Haben Sie aus der Materialhistorie Artikel übernommen, stehen diese jetzt bereits in der Liste.

Durch langes Drücken und Halten auf dem entsprechenden Posten öffnet sich das Kontextmenü. Über das Menü lässt sich der Artikel **löschen** oder **ändern**.

**Artikel neu** Fügen Sie der Bestellung weitere Artikel hinzu. Sie gelangen in das Fenster Artikelauswahl. Über "Neu" können Sie der Bestellung beliebig oft weitere Artikel hinzufügen.

#### **Android-Menü-Taste Artikel neu:**

Fügen Sie der Bestellung weitere Artikel hinzu. Sie gelangen in das Fenster Artikelauswahl. Über Neu können Sie der Bestellung beliebig oft weitere Artikel hinzufügen.

#### **Hilfe:**

*`.*

Ruft die Hilfe auf.

**Weiter**

⇒ Gehen Sie weiter zum Abschluss der Bestellung.

*(\*²) Nicht im Lieferumfang von `Wundoffice light*

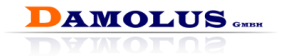

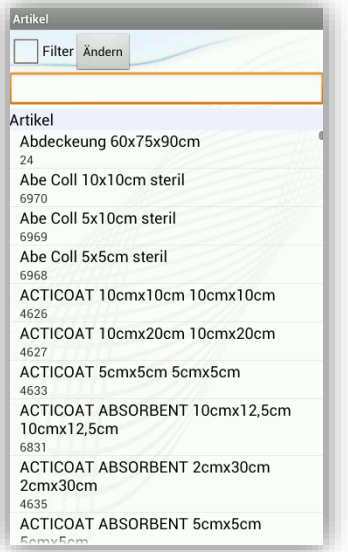

#### <span id="page-45-0"></span>**6.12.1 Artikelauswahl und Bestellmenge (\*²)**

Wenn Sie im Fenster Materialbestellung **>** Neu gedrückt haben, sehen Sie die Artikelauswahl. Die Artikelliste wird von Ihrem Systemadministrator eingelesen. Informieren Sie sich dazu im Kapitel [4,](#page-7-0) Seite [8\)](#page-7-0).

Scrollen Sie die Liste zum gewünschten Artikel oder nutzen Sie die Filterfunktion, um schnell zum gewünschten Artikel zu gelangen.

Schnellsuche: Tippen Sie in die Rot markierte Zeile um die Tastatur zu öffnen. Tippen Sie nun den ersten Buchstaben des Artikels auf der Tastatur ein. Wundoffice wird die Liste auf die zutreffenden Artikel filtern.

#### **Erweiterter Filter:**

Mit dem erweiterten Filter kann die<br>Artikelliste präzise auf alle Artikelliste präzise auf alle eingegebenen Begriffe reduziert werden. Geben Sie dazu in eine oder mehrere Suchspalten Suchbegriffe ein.

 $\mathbf{d}$ Als Beispiel kann man nach allen Artikel mit einer bestimmten PZN-Nummer oder einem bestimmten Artikelnamen suchen.

**Menü**

**Hilfe:** Ruft die Hilfe auf

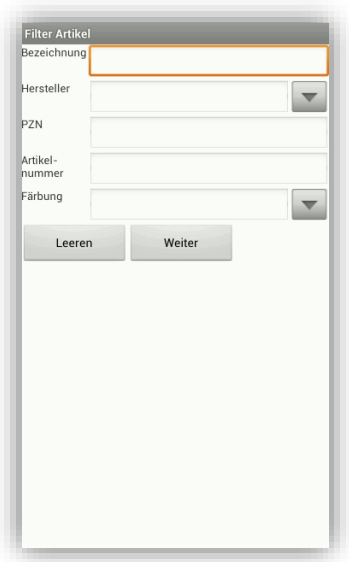

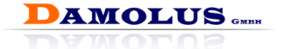

Nach Auswahl des Artikels aus der Liste wird ihnen nochmals die komplette Artikelbezeichnung mit Größe und Packungsinhalt angezeigt.

Uber Letter Und Letter Eingabe per Tastatur wählen Sie die Menge.

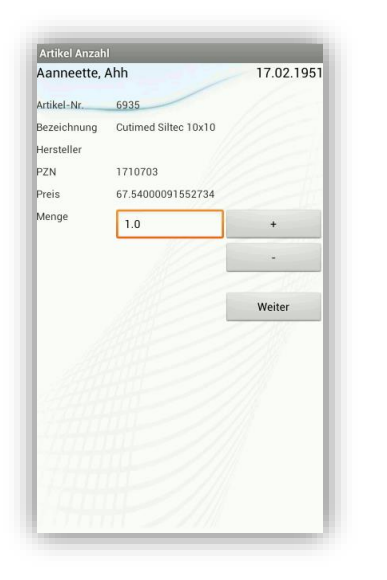

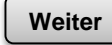

Übernahme des Artikels in die Bestellung.

#### **Android-Zurück-Taste:**

Rückkehr zum bisherigen Stand der Bestellung ohne den angezeigten Artikel zu übernehmen.

**Weiter**

 $\Rightarrow$  Aufruf nächster Schritt – **Weiter** Abschluss der Bestellung.

*(\*²) Nicht im Lieferumfang von `Wundoffice light`.*

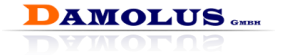

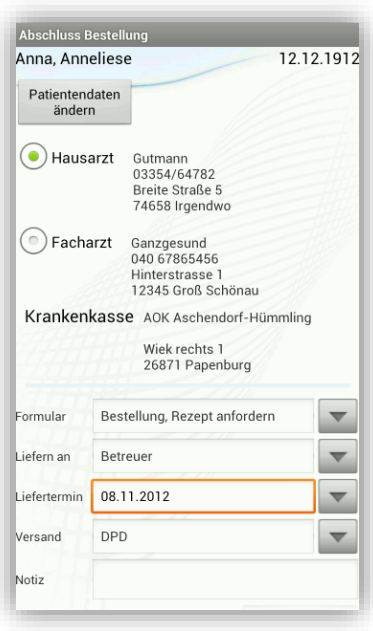

## <span id="page-47-0"></span>**6.13 Bestellung abschließen (\*²)**

#### **Hausarzt/ Facharzt:**

Zum Abschluss der Bestellung haben Sie hier die Möglichkeit anzugeben, welcher Arzt das Rezept ausstellt bzw. die Rezeptanforderung erhält.

#### **Krankenkasse:**

Die Krankenkasse wird zur Kontrolle angezeigt.

#### **Patientendaten ändern:**

Sie gelangen zu den Patientenstammdaten und können bei Bedarf noch Änderungen an den Ärzten und der Krankenkasse vornehmen.

#### **Formular:**

Geben Sie an, ob es sich um einen Behandlungsvorschlag oder eine Bestellung mit bzw. ohne Rezept-

anforderung handelt. Diese Angabe bewirkt im Wundoffice Online, dass die entsprechenden Formulare bei der Bestellung erzeugt werden (siehe Kapitel [9.5,](#page-59-0) Seite [60\)](#page-59-0).

#### **Lieferung an:**

Geben Sie hier ein, an wen die bestellten Artikel geliefert werden sollen (direkt an Patienten oder an das Heim oder die Krankenpflege usw.).

#### **Liefertermin**

Geben Sie das gewünschte Lieferdatum entweder über den Kalender oder durch direkte Eingabe ein.

*(\*²) Nicht im Lieferumfang von `Wundoffice light`.*

- Abwärtspfeil im Eingabefeld antippen zum Einstellen des Datums. Durch Antippen von "+" oder "-" stellen Sie das gewünschte Datum ein. Durch Druck auf Speichern, wird das Datum übernommen.
- Datum direkt eintragen im Format ttmmjjjj. Wichtig ist die Eingabe der Vornull bei einstelligen Zahlen. Der Punkt kann entfallen, oder

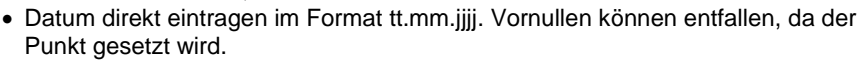

**AMOLUS** 

#### **Versand:**

Hier können Sie Angaben zur Versandart machen.

 $\bf{d}$ Auswahllisten für **Lieferung an** und **Versand** werden vom Administrator festgelegt. (siehe Kapite[l 4.4.2,](#page-10-2) Seit[e 11\)](#page-10-2).

#### **Android-Menü-Taste:**

#### **Termin:**

Dies gibt Ihnen die Möglichkeit einen Termin in Ihren Kalender zu hinterlegen.

#### **Hilfe:**

Ruft die Hilfe auf.

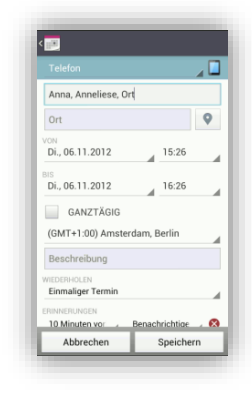

Datum festlegen

30

Sneichen

Okt

1952

Abbreche

**Abschluss**

⇒ Ende der Patientenbearbeitung und Rückkehr zur Patientenauswahl.

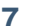

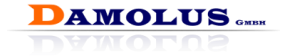

## <span id="page-49-0"></span>**7 Ansichtsmodus für Arztbesprechung**

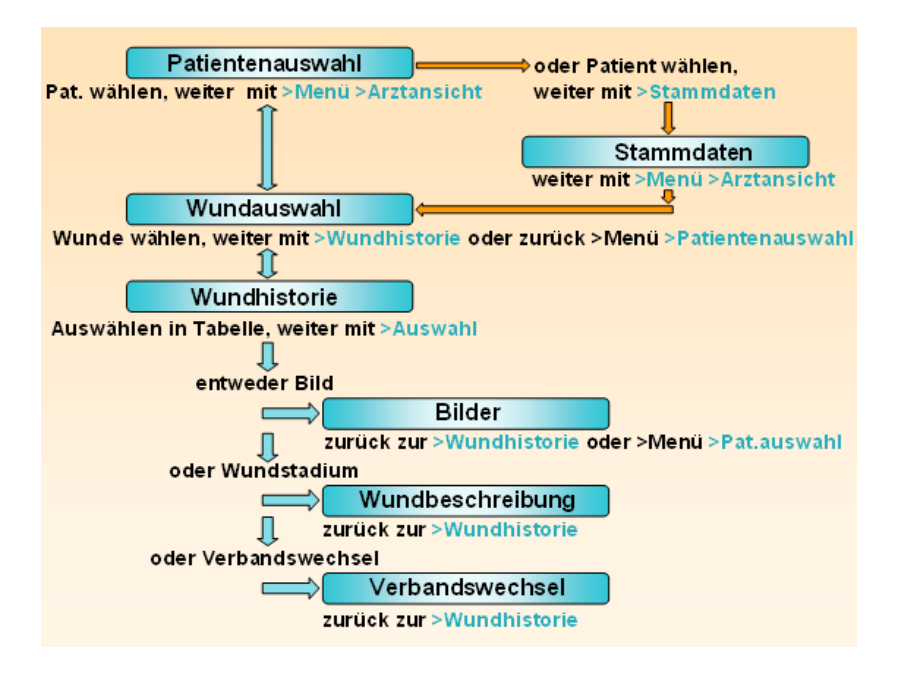

Zum Ansichtsmodus gelangt man von der Patientenauswahl oder den<br>Stammdaten über den Button >Menü >Arztansicht, Zur deutlichen Stammdaten über den Button >Menü >Arztansicht. Zur deutlichen Unterscheidung zum Erfassungsmodus sind die Fenster mit einem Rosa Hintergrundbild versehen. Es können alle Wunddaten und Fotos aller nicht abgeschlossenen und nicht verstorbenen Patienten angesehen werden.

Änderungen oder Eingaben sind hier nicht möglich!

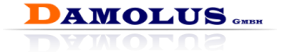

#### **Beispiele der Arztansicht**

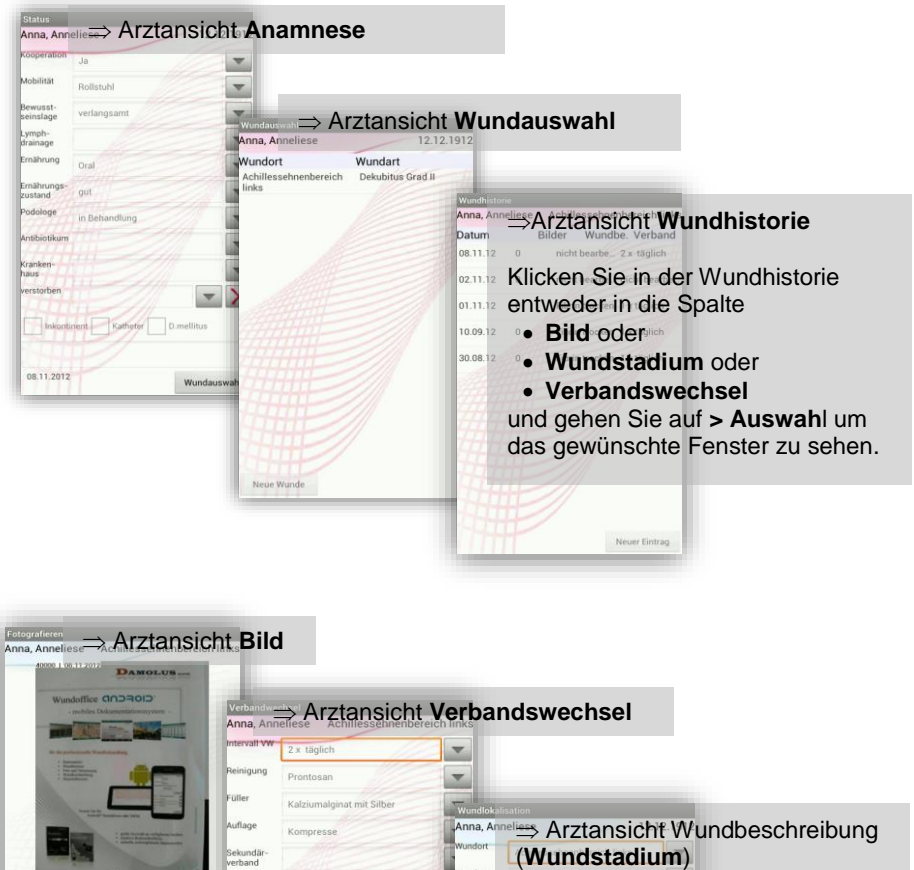

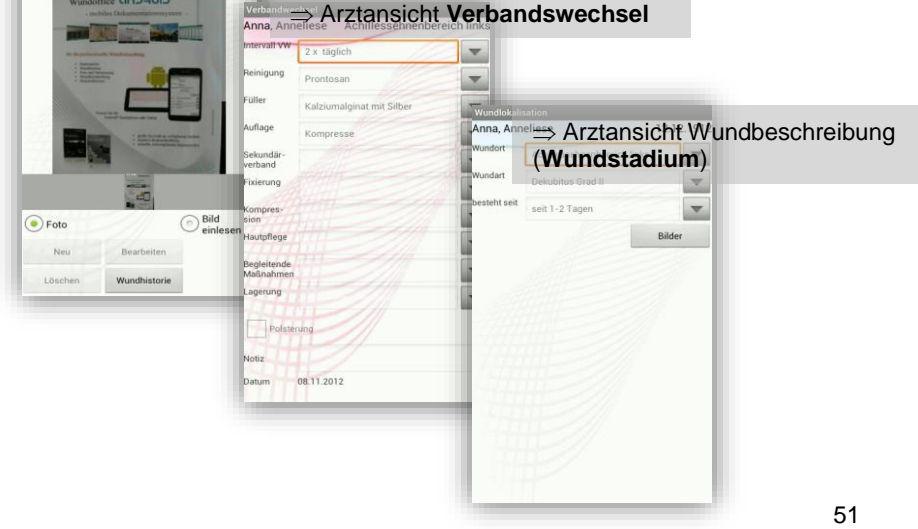

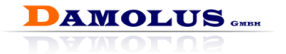

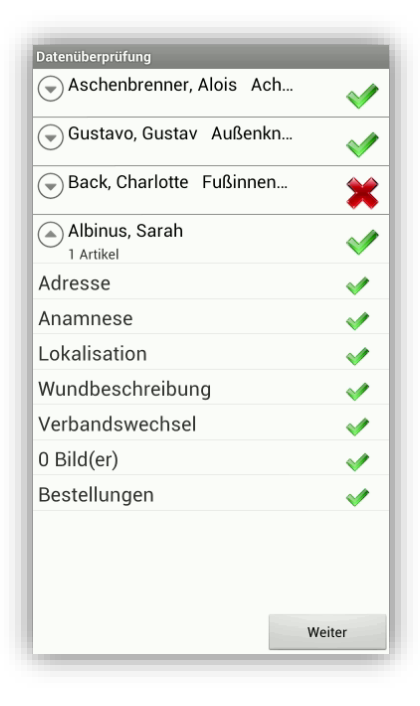

## <span id="page-51-0"></span>**8 Synchronisierung / Datenübertragung**

Diesen Programmpunkt erreichen Sie über das Startfenster und den Button Synchronisierung (siehe Kapite[l 6.1,](#page-16-0) Seite [17\)](#page-16-0).

Um Ihre Daten auf den zentralen Wundserver zu übertragen und dort einsehen zu können, ist eine Synchronisierung vorzunehmen. Bei der Synchronisierung werden zum einen alle Datensätze Ihres PDA`s auf den Server übertragen und zum anderen alle Daten anderer Wundberater Ihres Unternehmens vom Server auf Ihr Gerät übertragen. Durch diesen Abgleich ist jederzeit eine übergreifende Arbeit z.B. bei Urlaub oder Krankheit möglich.

**Es wird empfohlen regelmäßig, am besten täglich, zu synchronisieren, da dies die Datensicherheit erhöht!**

Vor jeder Synchronisierung werden alle Daten auf Vollständigkeit der Pflichtfelder geprüft. Sie sehen eine tabellarische Ansicht aller Vorgänge, die seit der letzten Synchronisierung bearbeitet wurden.

Rote Kreuze (oder rot unterlegte Felder) zeigen an, dass die Dokumentation unvollständig ist. Erst wenn alle Spalten eines Vorgangs auf "grün" gesetzt sind, erscheint hinter dem Patientennamen ein grüner Haken.

Zur einfachen Vervollständigung klicken Sie auf ein rotes Kreuz, um zum jeweiligen Dokumentationsfenster zu gelangen. Nach erfolgter Korrektur können Sie über **> Synchronisieren** zurückkehren und bekommen dann einen grünen Haken angezeigt. Rot unterlegte Felder erscheinen dann weiß.

 $\Rightarrow$  mit "Weiter" gelangen Sie zur Datenversand-Seite.

**Achtung! Alle Wundtermine werden mit diesem Schritt abgeschlossen!**

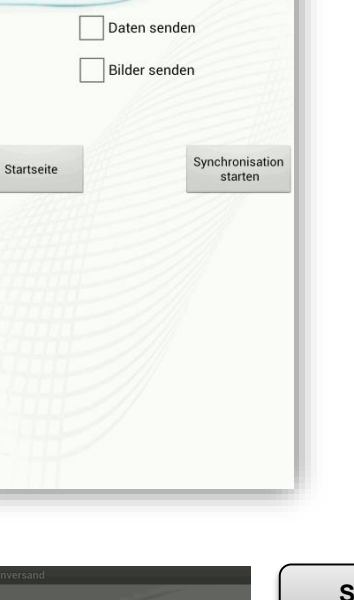

Datenversand

#### **Daten senden / Bilder senden:**

Sie können wahlweise Daten und / oder Bilder übertragen.

 $\mathbf{i}$ Die Synchronisierung kann je nach Datenmenge und Übertragungsweg bis zu mehreren Minuten in Anspruch nehmen.

G. **Nach der Synchronisation können die Daten der bereits**  synchronisierten **nicht mehr geändert oder ergänzt werden! Es werden immer alle Daten der Tabelle synchronisiert, unabhängig ob sie vollständig oder unvollständig erfasst wurden.**

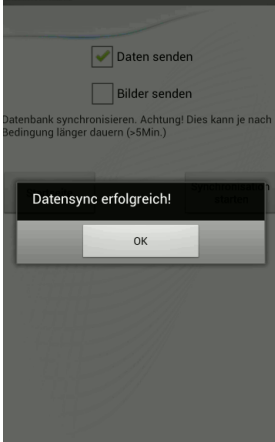

**Startseite**

**AMOLUS....** 

**Synchronisation starten**

⇒Rückkehr ins Startfenster ohne Durchführung der Synchronisierung.

 $\rightarrow$  Aufruf nächster Synchronisierungsschritt.

 $\mathbf{d}$ Vor jeder Synchronisierung im Wundoffice müssen Sie die WLAN-Verbindung aufbauen! (siehe Kapitel [5.2.1,](#page-14-1) Seite [15\)](#page-14-1)

Jede Synchronisation wird mit einem Hinweisfenster bestätigt und gegebenenfalls mit einer Fehlermeldung versehen

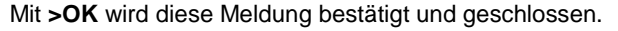

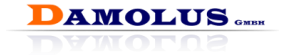

## <span id="page-53-0"></span>**9 Berichte und Informationen im Wundoffice Online**

Wählen Sie die Funktion **> Berichte** im Startfenster von Wundoffice Mobil um zu Wundoffice Online zu gelangen oder rufen Sie im Internet die Startseite von Wundoffice Online über Ihre Zugangs-Software auf.

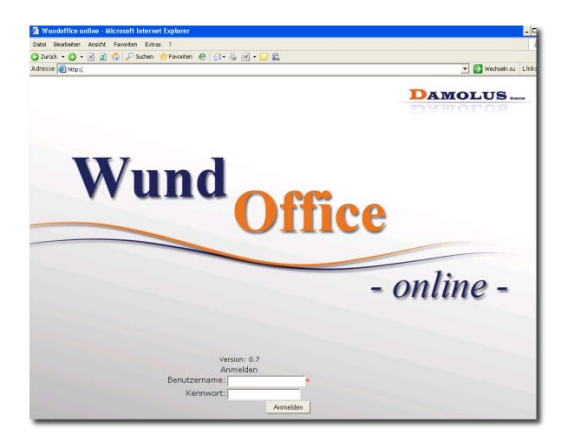

Melden Sie sich mit Ihrem Benutzernamen und Kennwort an. Je nach Nutzertyp können einige oder alle Informationen abgerufen werden (siehe Kapitel [4.2](#page-8-1)**[Fehler! Verweisquelle konnte nicht gefunden werden.](#page-8-1)**, Seite [9](#page-8-1)**[Fehler!](#page-8-1)  Textmarke nicht definiert.**). Im nächsten Fenster erhalten Sie einige allgemeine Informationen zur Bedienung im Wundoffice Online. Weitere Funktionen rufen Sie in der linken Menüleiste auf.

## <span id="page-53-1"></span>**9.1 Patientenliste**

**Patientenauswahl: eigene / alle**

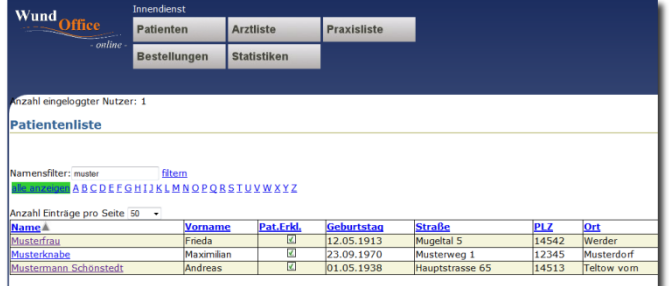

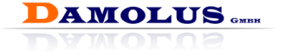

(Auswahl nur bei Benutzertyp Wundberater möglich!)

Wie bereits aus Wundoffice Mobil bekannt, können Sie zunächst wählen, ob alle Patienten der Firma oder nur die eigenen Patienten aufgelistet werden sollen.

Geben Sie eine Buchstabenfolge bei Namensfilter ein und klicken Sie auf **>filtern**. Es werden alle Patienten angezeigt deren Name, Vorname oder Wohnort diese Folge enthält.

Wählen Sie einen Buchstaben im Alphabet aus und es werden nur die Patienten angezeigt, deren Nachname mit diesem Buchstaben beginnt.

Zur ungefilterten Ansicht gelangen Sie zurück über .

Alle anzeigen

 $\left( \mathbf{i}\right)$ Rot dargestellte Patienten haben noch keine Patientenerklärung abgegeben. Die Anzeige der Wunddaten ist hier nicht möglich!

Klicken Sie auf den gewünschten Patienten und Sie sehen die Gesamtübersicht zum Patienten sowie alle Wunden (aktuelle und abgeschlossene) und die Adressen aller an der Behandlung beteiligten Personen und Institutionen.

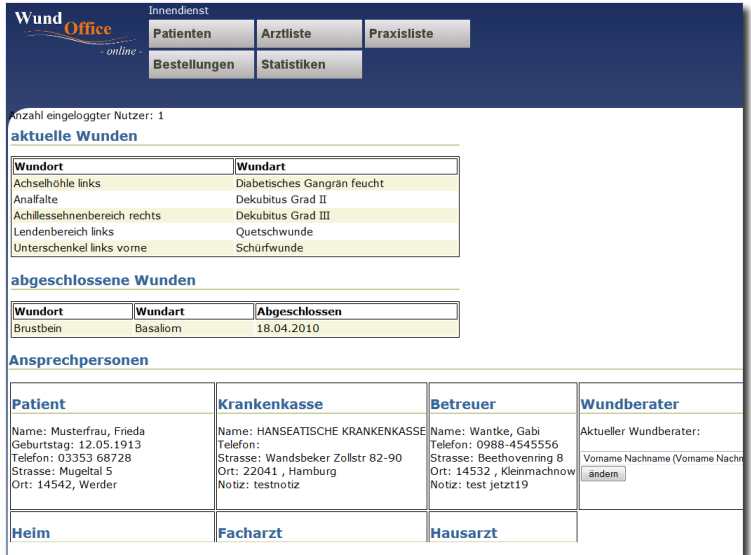

#### <span id="page-54-0"></span>**9.1.1 Wundverlaufsbericht**

Sie sehen eine tabellarische Übersicht des Wundverlaufs aller Wunden des Patienten. Fotos können Sie vergrößern, um die Aussagekraft besser beurteilen zu können. Zur Normaldarstellung gelangen Sie über zurück.

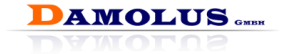

Setzen Sie in der Spalte Auswählen einen Haken bei allen Wundterminen, die im Verlaufsbericht erscheinen sollen. Am Ende der Tabelle finden Sie den Befehl Wundverlaufsbericht generieren und können nun den Bericht erstellen.

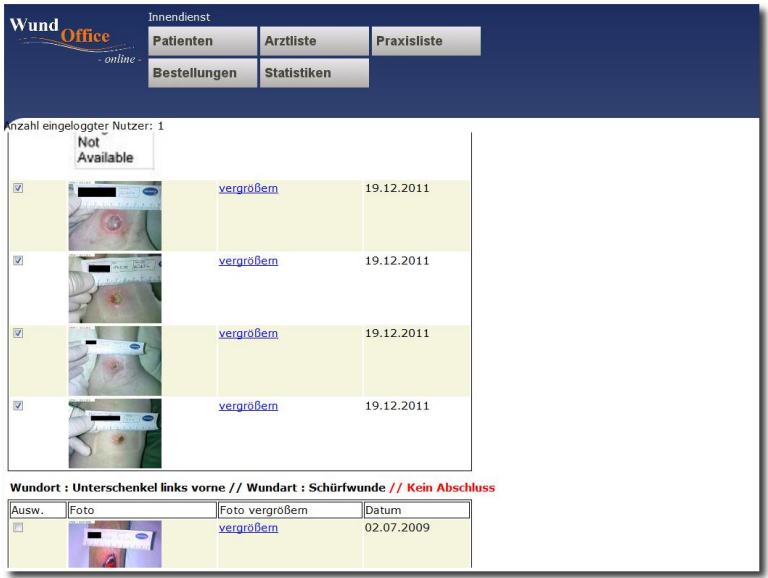

Es wird ein PDF-Dokument erzeugt, das Sie speichern oder ausdrucken können.

Verlassen Sie die PDF-Darstellung über den Zurückpfeil **<** Ihres Internetbrowsers um zu Wundoffice zurückzukehren. Über den Befehl download können Sie den Bericht auch direkt auf Ihren Rechner laden.

Als Dateiname werden das Druckdatum und der Patientenname vorgeschlagen.

#### <span id="page-55-0"></span>**9.1.2 Therapieempfehlung**

Die Therapieempfehlung oder auch Verbandswechselbericht wird im Menüpunkt Bestellungen (siehe Kapite[l 9.5,](#page-59-0) Seite [60\)](#page-59-0) erzeugt, da sie gewöhnlich als Anlage zu Bestellung beigefügt wird.

Die Therapieempfehlung enthält neben allgemeinen Daten alle Angaben aus dem Bereich Verbandswechsel des Wundoffice Mobil.

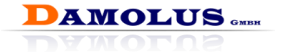

#### <span id="page-56-0"></span>**9.1.3 Materialhistorie (\*²)**

Ansicht der Materialhistorie (bisher bestellte Hilfsmittel) des ausgewählten Patienten.

**Wenn Sie Ihre Arbeit im Wundoffice Online beenden wollen, vergessen Sie nicht, sich ordnungsgemäß auszuloggen, um möglichen Missbrauch zu verhindern!**

**Aus Sicherheitsgründen wird das Programm nach 5 Minuten ohne Aktivität geschlossen.**

<span id="page-56-1"></span>**Sie können dann die Arbeit erst nach erneuter Anmeldung fortsetzen.**

## **9.2 Arztliste**

Sie sehen die Liste aller Ärzte die in Ihrem Datenstamm angelegt sind. Sie können die Daten der Ärzte hier nicht pflegen und bearbeiten. Dies geht nur im Wundoffice Mobil (PDA) (siehe Kapitel [6.3,](#page-26-0) Seit[e 27\)](#page-26-0).

Durch Auswahl eines Arztes in der Liste können Sie abfragen, welche Patienten dieser Arzt betreut. Sie erhalten eine Patientenliste und können direkt zum gewünschten Patienten weitergehen. Sie haben die gleiche Funktionalität wie in der zuvor beschriebenen Patientenliste (siehe Kapite[l 9.1,](#page-53-1) Seite [54\)](#page-53-1).

Diese Funktion kommt den Erfordernissen der Praxis sehr entgegen, da Ärzte oft Gesamtübersichten über alle Patienten ihrer Praxis wünschen, die von Ihnen betreut werden.

*(\*²) Nicht im Lieferumfang von `Wundoffice light`.*

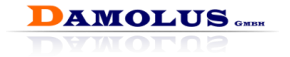

## <span id="page-57-0"></span>**9.3 Letzte Wundtermine**

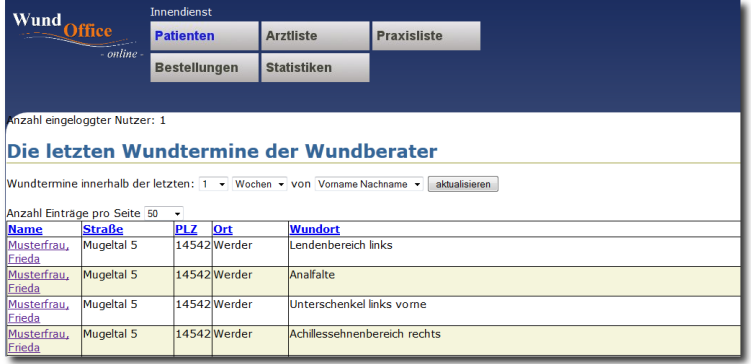

Diese Funktion können Sie nutzen, um einen Überblick zu erhalten, welche Patienten in einem gewählten Zeitraum (Wochen, Monate, Jahre) besucht wurden. Je nach Status des angemeldeten Benutzers (Wundberater oder Innendienstmitarbeiter (siehe Kapitel [4.2](#page-8-1)**[Fehler! Verweisquelle konnte nicht](#page-8-1)  efunden werden.**, Seite [9.](#page-8-1)**Fehler! Textmarke nicht definiert.**)) können nur eigene statistische Auswertungen oder die aller Wundberater gesehen werden.

#### **Daten aus Ablage:**

Sie sehen Patienten, die Sie im gewählten Zeitraum besucht haben, deren Wunden aber inzwischen abgeschlossen sind oder die verstorben sind. Diese Patienten können Sie nur noch im Wundoffice Online aufrufen, da sie in Ihrem Wundoffice Mobil (PDA) nicht mehr erscheinen.

#### **aktuelle Daten:**

Sie sehen alle aktuellen Patienten deren Wunden nicht abgeschlossen sind, die Sie im gewählten Zeitraum besucht haben.

## <span id="page-57-1"></span>**9.4 Nicht besuchte Patienten**

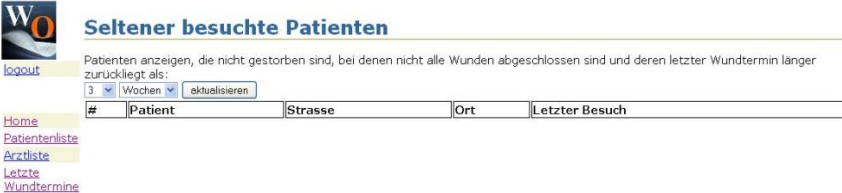

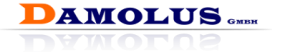

Diese Funktion können Sie nutzen, um einen Überblick zu erhalten, welche Patienten Sie in einem gewählten Zeitraum (Wochen, Monate, Jahre) **nicht** besucht haben.

Angezeigt werden der Name, Wohnort und der letzte Besuch (Wundtermin).

Je nach Status des angemeldeten Benutzers (Wundberater oder Innendienstmitarbeiter (siehe Kapitel [4.2,](#page-8-1) Seite [9\)](#page-8-1)) können nur eigene Patienten oder die aller Wundberater gesehen werden.

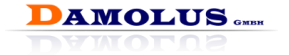

## <span id="page-59-0"></span>**9.5 Bestellungen (\*²)**

Je nach Freigabe durch den Administrator können Bestellungen von

- $\bullet$  keinem.
- allen oder
- nur bestimmten Nutzertypen bearbeitet werden (siehe Kapitel [4.7,](#page-12-0) Seit[e 13\)](#page-12-0).

Entsprechend dem Status des angemeldeten Benutzers (Wundberater oder Innendienstmitarbeiter (siehe Kapitel [4.2,](#page-8-1) Seite [9\)](#page-8-1) können nur Bestellungen eigener Patienten oder alle bearbeitet werden.

#### **Aktuelle Bestellungen:**

Rufen Sie eine aktuelle Bestellung auf und kontrollieren Sie die Daten. Betätigen Sie Fertigstellen um die Bestellung zu erstellen, das heißt, es werden automatisch die erforderlichen PDF-Dokumente erzeugt. Sie können diese speichern oder ausdrucken.

Welche PDF-Dokumente erzeugt werden richtet sich danach, welche Auswahl bei der Bestellung (siehe Kapitel [6.13,](#page-47-0) Seite [48\)](#page-47-0) bzw. bei Verbandswechsel (siehe Kapite[l 6.10,](#page-41-0) Seite [42\)](#page-41-0) im Wundoffice Mobil getroffen wurde.

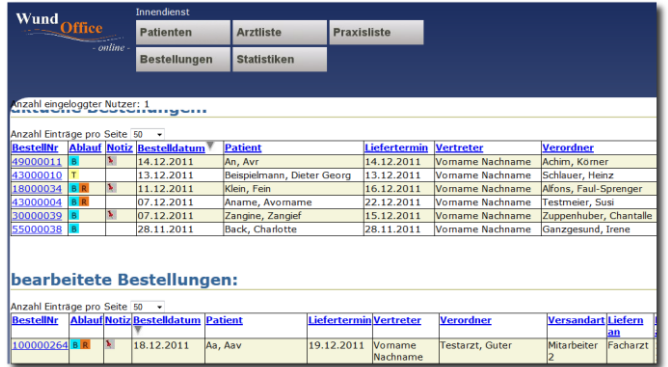

**T** Therapieempfehlung/ Behandlungsvorschlag **B** Bestellung **R** Rezeptanforderung Hinterlegte Notizen (siehe Kapitel [6.12,](#page-44-0) Seite [45\)](#page-44-0)

Eine Bestellung kann im Wundoffice Online nicht geändert werden. Sollte eine Bestellung falsch sein, werden die PDF- Dokumente einfach verworfen. Im Wundoffice Mobil muss eine neue Bestellung erzeugt werden (z.B. über

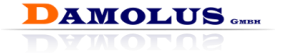

Schnellbestellung, Kapitel [6.2,](#page-24-0) Seite [25\)](#page-24-0), die beim nächsten Synchronisieren in die zentrale Datenbank übernommen wird.

#### **Bearbeitete Bestellungen:**

Wurde eine aktuelle Bestellung fertig gestellt, erscheint sie ab dann unter bearbeitete Bestellungen. Bearbeitete Bestellungen können aufgerufen werden und, falls erforderlich können erneut die PDF-Formulare erstellt werden (Bestellung PDF, Rezeptanforderung PDF, Therapieempfehlung PDF). Die Formulare rufen Sie am unteren Seitenende der Bestellung auf.

*(\*²) Nicht im Lieferumfang von `Wundoffice light`.*

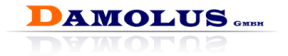

## <span id="page-61-0"></span>**Stichwortverzeichnis**

# **A**

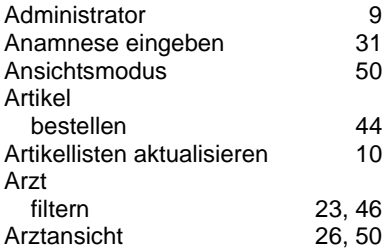

# **B**

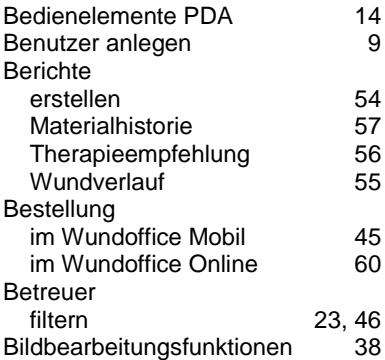

# **D**

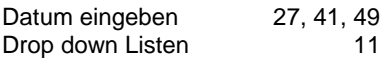

# **E**

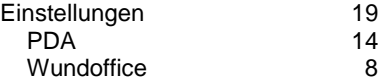

## **F**

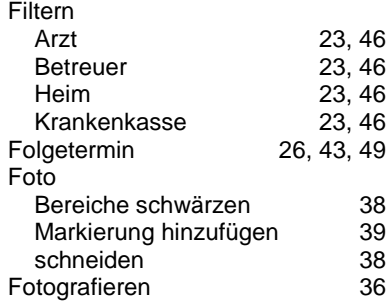

## **G**

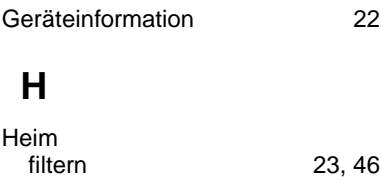

# **I**

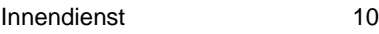

# **K**

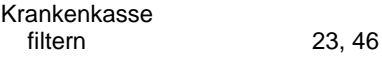

## **L**

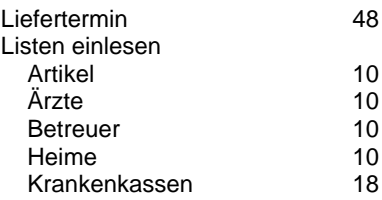

# **DAMOLUS** .....

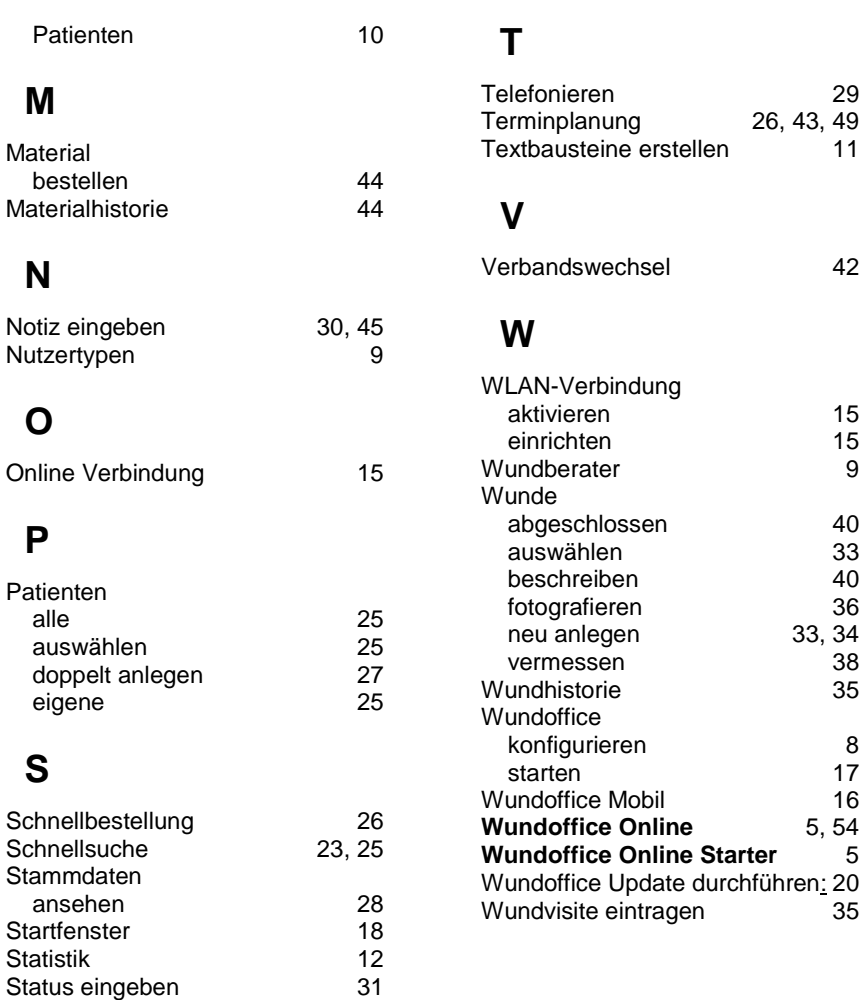